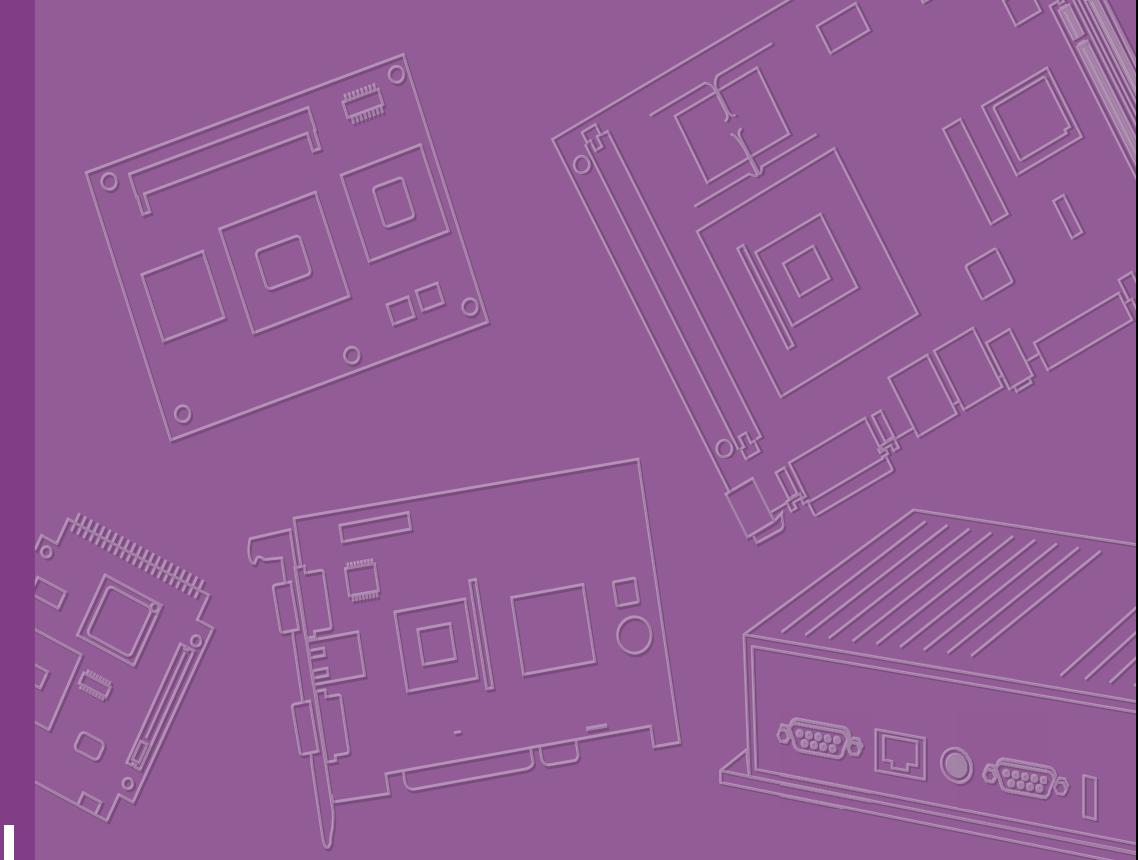

# **User Manual**

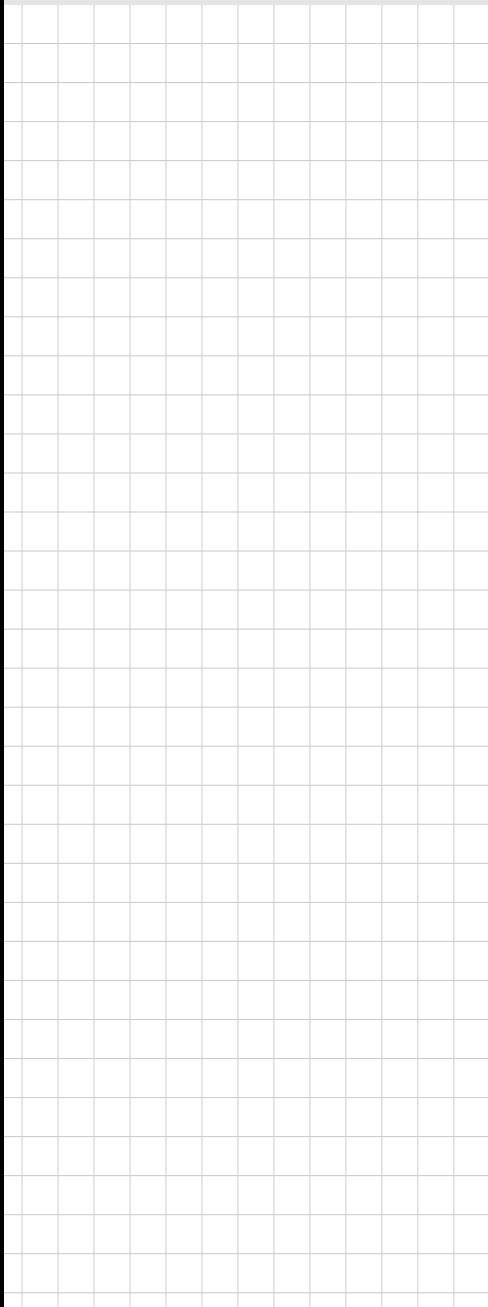

# **ROM-3420**

**RISC-based RTX Module with Freescale i.MX6 ARM® Cortex™ A9 Processor**

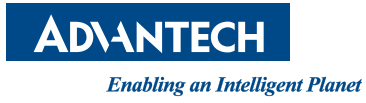

# **Copyright**

The documentation and the software included with this product are copyrighted 2014 by Advantech Co., Ltd. All rights are reserved. Advantech Co., Ltd. reserves the right to make improvements in the products described in this manual at any time without notice. No part of this manual may be reproduced, copied, translated or transmitted in any form or by any means without the prior written permission of Advantech Co., Ltd. Information provided in this manual is intended to be accurate and reliable. However, Advantech Co., Ltd. assumes no responsibility for its use, nor for any infringements of the rights of third parties, which may result from its use.

# **Acknowledgements**

ARM is trademarks of ARM Corporation.

Freescale is trademarks of Freescale Corporation.

Microsoft Windows are registered trademarks of Microsoft Corp.

All other product names or trademarks are properties of their respective owners.

# **Product Warranty (2 years)**

Advantech warrants to you, the original purchaser, that each of its products will be free from defects in materials and workmanship for two years from the date of purchase.

This warranty does not apply to any products which have been repaired or altered by persons other than repair personnel authorized by Advantech, or which have been subject to misuse, abuse, accident or improper installation. Advantech assumes no liability under the terms of this warranty as a consequence of such events.

Because of Advantech's high quality-control standards and rigorous testing, most of our customers never need to use our repair service. If an Advantech product is defective, it will be repaired or replaced at no charge during the warranty period. For outof-warranty repairs, you will be billed according to the cost of replacement materials, service time and freight. Please consult your dealer for more details.

If you think you have a defective product, follow these steps:

- 1. Collect all the information about the problem encountered. (For example, CPU speed, Advantech products used, other hardware and software used, etc.) Note anything abnormal and list any onscreen messages you get when the problem occurs.
- 2. Call your dealer and describe the problem. Please have your manual, product, and any helpful information readily available.
- 3. If your product is diagnosed as defective, obtain an RMA (return merchandize authorization) number from your dealer. This allows us to process your return more quickly.
- 4. Carefully pack the defective product, a fully-completed Repair and Replacement Order Card and a photocopy proof of purchase date (such as your sales receipt) in a shippable container. A product returned without proof of the purchase date is not eligible for warranty service.
- 5. Write the RMA number visibly on the outside of the package and ship it prepaid to your dealer.

Part No. 2006M34201 Edition 2 Printed in Taiwan June 2015

# **Declaration of Conformity**

### **FCC Class B**

Note: This equipment has been tested and found to comply with the limits for a Class B digital device, pursuant to part 15 of the FCC Rules. These limits are designed to provide reasonable protection against harmful interference in a residential installation. This equipment generates, uses and can radiate radio frequency energy and, if not installed and used in accordance with the instructions, may cause harmful interference to radio communications. However, there is no guarantee that interference will not occur in a particular installation. If this equipment does cause harmful interference to radio or television reception, which can be determined by turning the equipment off and on, the user is encouraged to try to correct the interference by one or more of the following measures:

- Reorient or relocate the receiving antenna.
- $\blacksquare$  Increase the separation between the equipment and receiver.
- $\blacksquare$  Connect the equipment into an outlet on a circuit different from that to which the receiver is connected.
- Consult the dealer or an experienced radio/TV technician for help.

# **Packing List**

Before setting up the system, check that the items listed below are included and in good condition. If any item does not accord with the table, please contact your dealer immediately.

- **1 ROM-3420**
- 4 Screws for ROM-3420
- 1 China RoHs Notice

# **Optional Accessories**

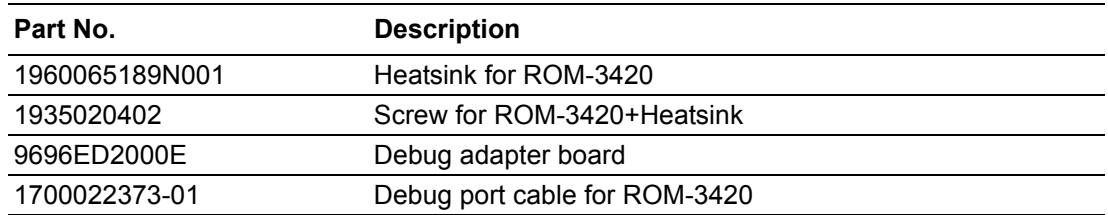

# **Development Board**

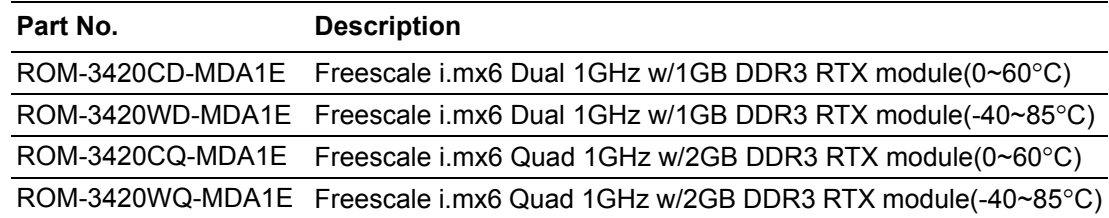

For more information please refer to "Advantech Baseboard Check List" and "Evaluation Board Reference Schematic".

You can download "Advantech Baseboard Check List" and "Evaluation Board Reference Schematic" from http://com.advantech.com/

# **Ordering Information**

# **Model Number Description**

### **Commercial grade**

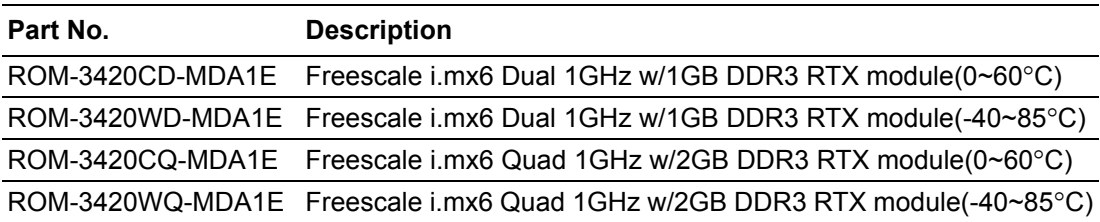

# **Safety Instructions**

- 1. Read these safety instructions carefully.
- 2. Keep this User Manual for later reference.
- 3. Disconnect this equipment from any AC outlet before cleaning. Use a damp cloth. Do not use liquid or spray detergents for cleaning.
- 4. For plug-in equipment, the power outlet socket must be located near the equipment and must be easily accessible.
- 5. Keep this equipment away from humidity.
- 6. Put this equipment on a reliable surface during installation. Dropping it or letting it fall may cause damage.
- 7. The openings on the enclosure are for air convection. Protect the equipment from overheating. DO NOT COVER THE OPENINGS.
- 8. Make sure the voltage of the power source is correct before connecting the equipment to the power outlet.
- 9. Position the power cord so that people cannot step on it. Do not place anything over the power cord.
- 10. All cautions and warnings on the equipment should be noted.
- 11. If the equipment is not used for a long time, disconnect it from the power source to avoid damage by transient overvoltage.
- 12. Never pour any liquid into an opening. This may cause fire or electrical shock.
- 13. Never open the equipment. For safety reasons, the equipment should be opened only by qualified service personnel.
- 14. If one of the following situations arises, get the equipment checked by service personnel:
	- $\blacksquare$  The power cord or plug is damaged.
	- $\blacksquare$  Liquid has penetrated into the equipment.
	- $\blacksquare$  The equipment has been exposed to moisture.
	- The equipment does not work well, or you cannot get it to work according to the user's manual.
	- The equipment has been dropped and damaged.
	- $\blacksquare$  The equipment has obvious signs of breakage.

**DISCLAIMER:** This set of instructions is given according to IEC 704-1. Advantech disclaims all responsibility for the accuracy of any statements contained herein.

# **Safety Precaution - Static Electricity**

Follow these simple precautions to protect yourself from harm and the products from damage.

- To avoid electrical shock, always disconnect the power from your PC chassis before you work on it. Don't touch any components on the CPU card or other cards while the PC is on.
- Disconnect power before making any configuration changes. The sudden rush of power as you connect a jumper or install a card may damage sensitive electronic components.

# **Contents**

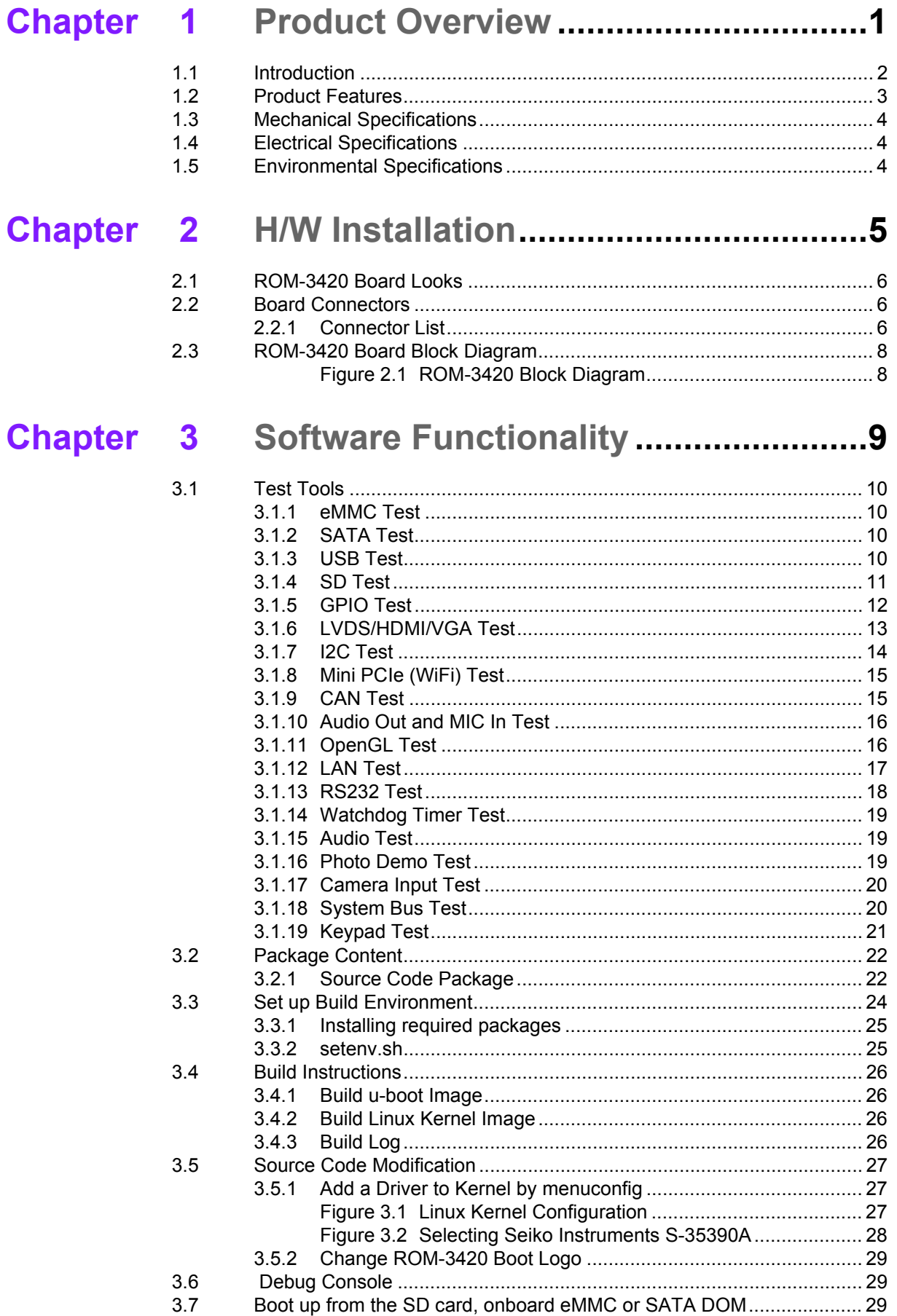

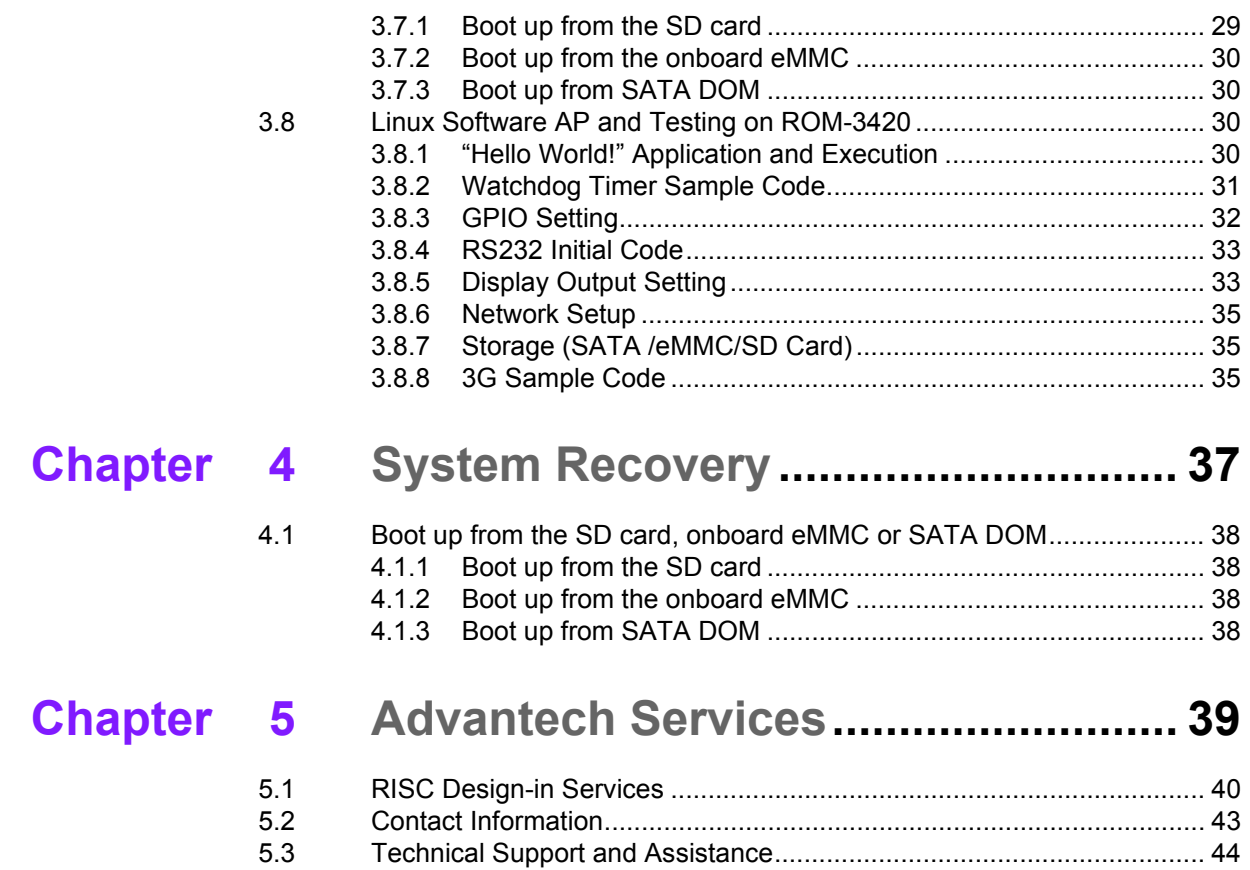

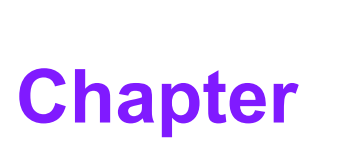

# <span id="page-8-0"></span>**1Product Overview**

**This chapter briefly introduces ROM-3420 platform. Sections include: Introduction Specification** 

# <span id="page-9-0"></span>**1.1 Introduction**

ROM-3420 uses the Freescale i.MX6 Dual Core Processor - ARM® Cortex™ A9 architecture as its SoC solution. Main features include: RTX 2.0 Standard, heatsinkless, compact size, total reliability and excellent power management. ROM-3420 platform is suitable for the following applications:

- HMI (Human Machine Interface)
- Ruggedized applications
- **Fillect management / Navigation**
- **Industrial data collection**

The main features of Freescale i.MX6 processors are:

- ARM Cortex™-A9 high performance processor, dual core 1 GHz
- Supports OpenGL ES 2.0 and OpenVG™ 1.1 hardware accelerators, full HD 1080p video codec
- Freescale Smart Speed™ technology supports low power consumption
- Capabilities of I/O expansion: UART(3), Single LVDS, Audio, USB Host. USB OTG, Gigabit Ethernet, SD, SATA, GPIO(10), I2C(4), SPI(2), System bus (Data 16-bits, Address 26-bits), CAN bus(2), PCIe signal inside and parallel RGB/ HDMI, MIPI camera support
- Supports SATA storage interface and CAN bus for vehicle applications
- Supports Linux 3.0.35
- Supports working temperature ranges of  $0 \sim 60$  °C
- Specialized heatsink design for ROM-3420

# <span id="page-10-0"></span>**1.2 Product Features**

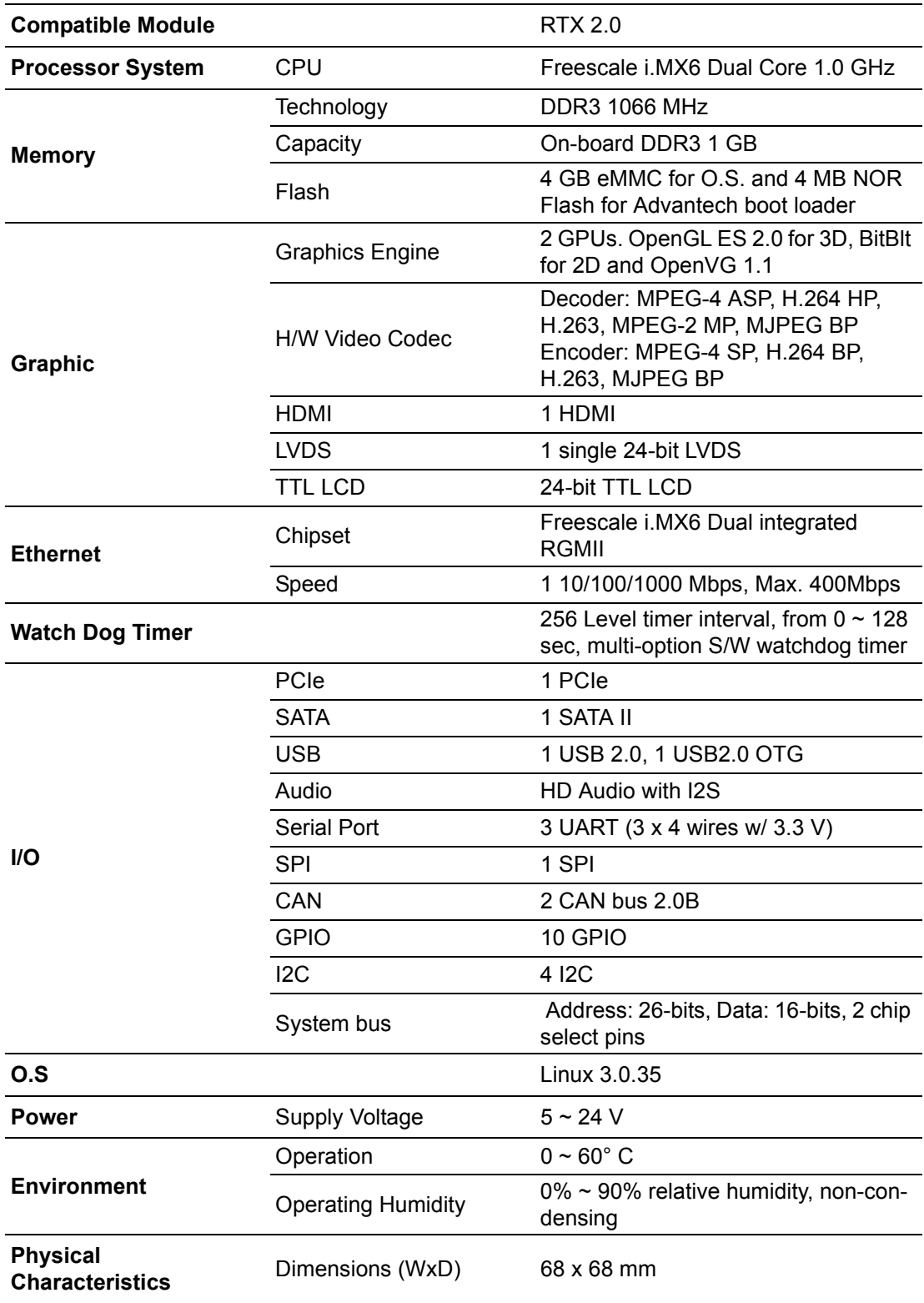

# <span id="page-11-0"></span>**1.3 Mechanical Specifications**

- **Dimensions:** RTX form factor size, 68 mm (W) x 68 mm(D)
- Height on Top: Under 5.5 mm base on SPEC definition (without heatsink)
- Height on Bottom: Under 2.5 mm base on SPEC definition
- Heatsink Dimensions: 68 mm x 68 mm x 10.5 mm (L x W x H)

# <span id="page-11-1"></span>**1.4 Electrical Specifications**

- **Power supply Voltage:** 
	- Voltage requirements:  $5 \sim 24$  V
- **Power Consumption:**

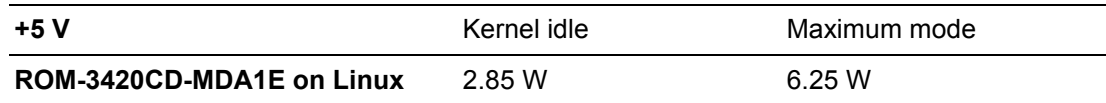

# <span id="page-11-2"></span>**1.5 Environmental Specifications**

- **Derating temperature:**  $0 \sim 60^{\circ}$  C (32~140°F) The operating temperature refers to the environmental temperature for the model.
- **Operating Humidity:** 0% ~ 90% relative humidity, non-condensing
- Storage temperature: -40~85° C
- **No. 3 Storage Humidity:** 
	- Relative humidity:  $95\%$  @ 60° C

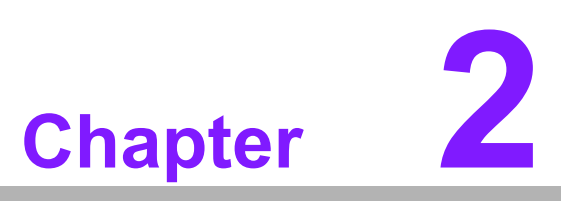

# <span id="page-12-0"></span>**2H/W Installation**

**This chapter gives mechanical and connector information on the ROM-3420 CPU Computer on Module.**

**Sections include:**

**Connector Information**

**Mechanical Drawing**

# <span id="page-13-0"></span>**2.1 ROM-3420 Board Looks**

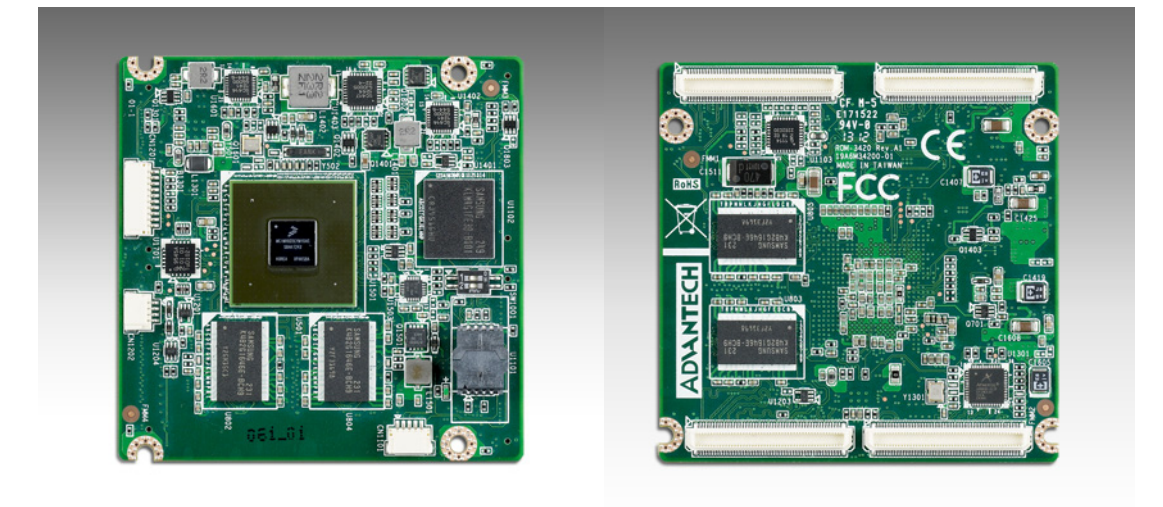

# <span id="page-13-1"></span>**2.2 Board Connectors**

The board has four connectors that allow you to configure your system to your application.

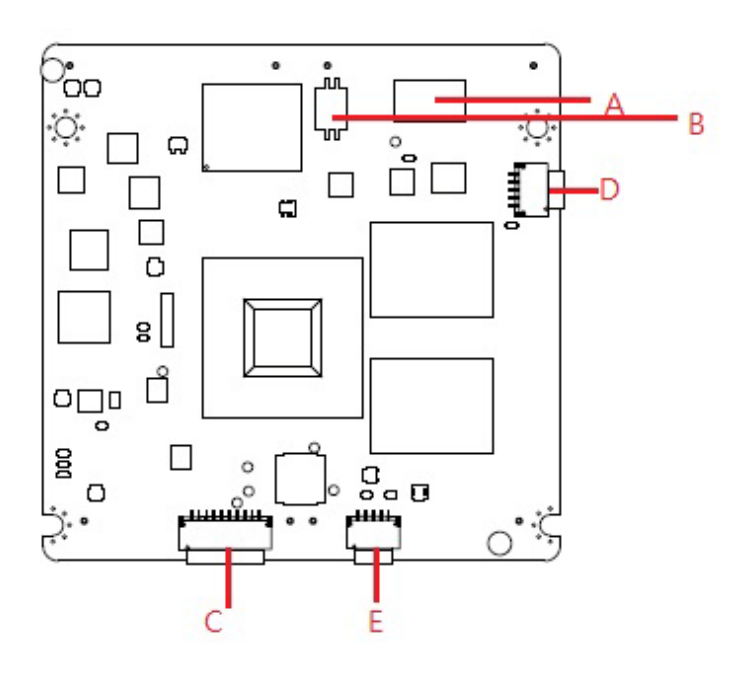

# <span id="page-13-2"></span>**2.2.1 Connector List**

### **External IO Connector**

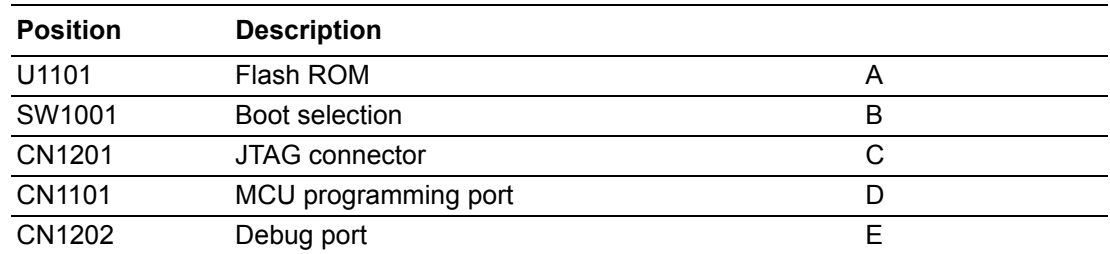

# **SW1001 (Boot selection)**

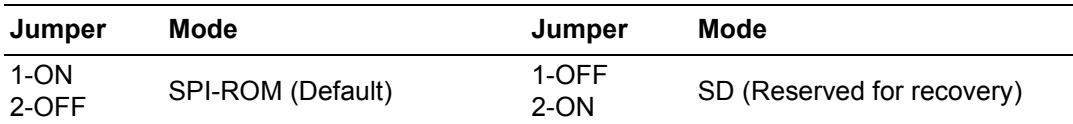

### **CN1101 (MCU programming port)**

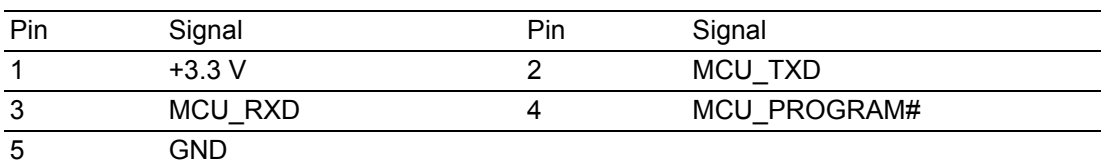

# **CN1201 (JTAG connector)**

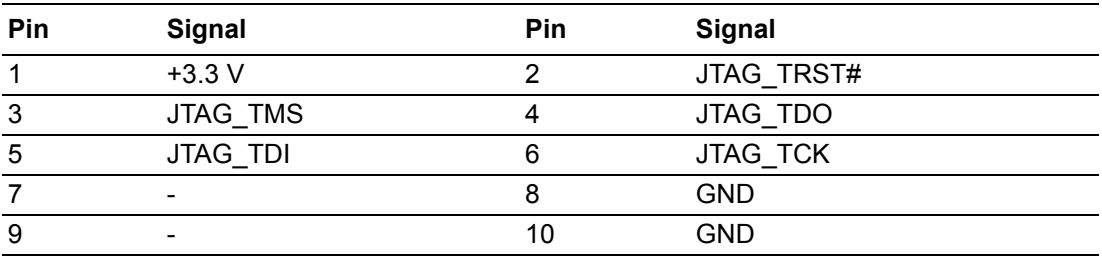

### **CN1202 (Debug connector)**

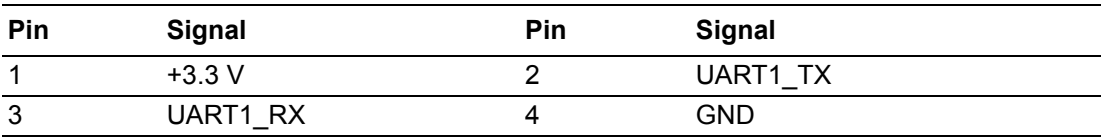

# <span id="page-15-0"></span>**2.3 ROM-3420 Board Block Diagram**

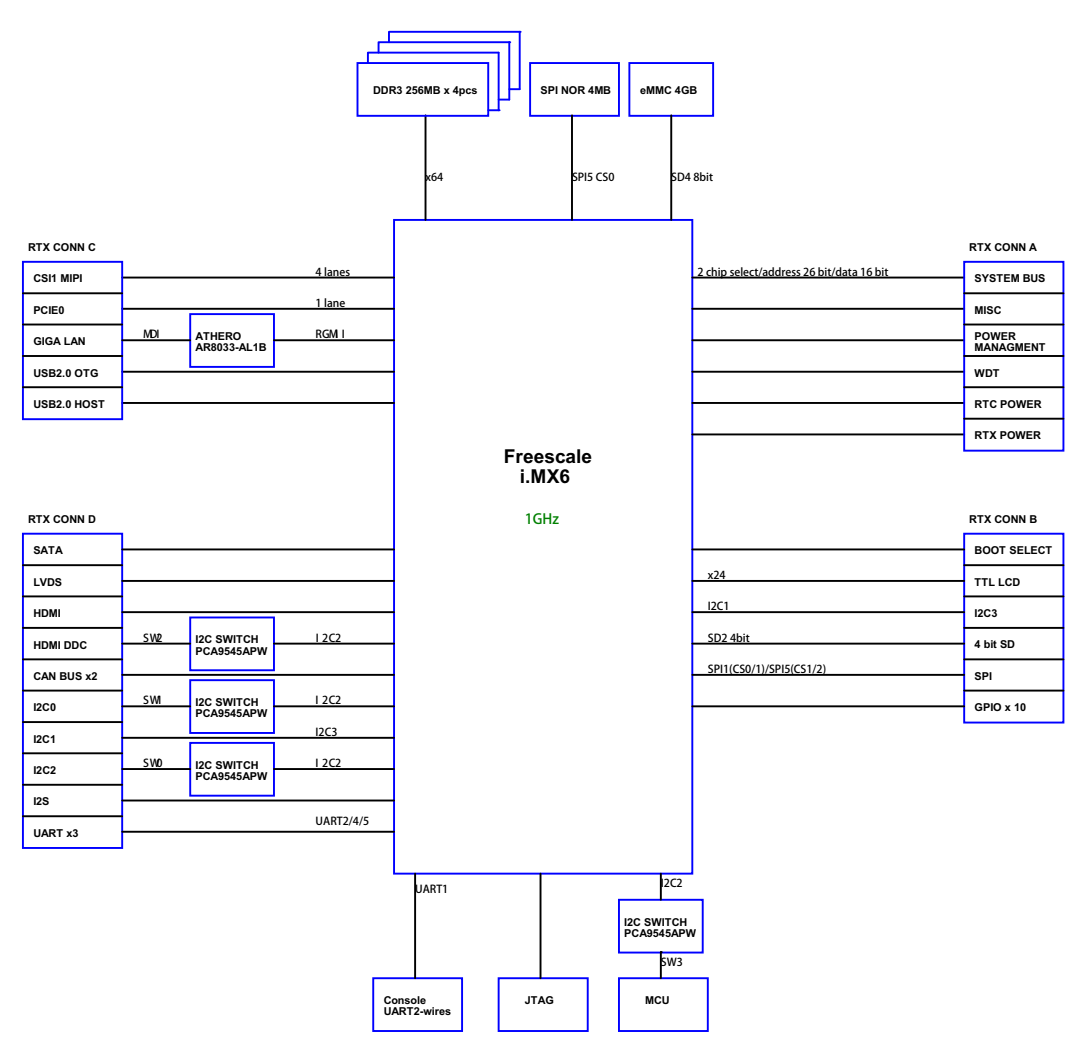

<span id="page-15-1"></span>**Figure 2.1 ROM-3420 Block Diagram**

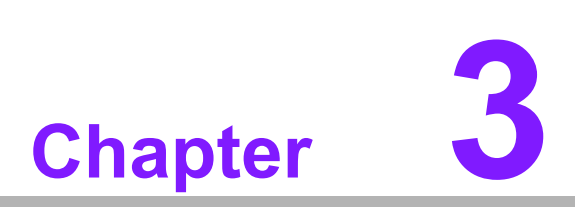

# <span id="page-16-0"></span>**3Software Functionality**

**This chapter details the software programs on the ROM-3420 platform.**

# <span id="page-17-0"></span>**3.1 Test Tools**

All test tools must be verified on the ROM-3420 Evaluation kit, please prepare required test fixtures before verifying each specified I/O. If you have any problems getting the test fixtures, please contact your Advantech contact window for help.

### <span id="page-17-1"></span>**3.1.1 eMMC Test**

Step1: Erase and check

```
#dd if=/dev/zero of=/dev/mmcblk0 bs=1024 count=1 seek=25118
1+0 records in
1+0 records out
```

```
#hexdump ‐C /dev/mmcblk0 ‐s 25720832 ‐n 16
01887800  00 00 00 00 00 00 00 00  00 00 00 00 00 00 00 00  |................|
```
Step2: Write and check

```
#echo ‐n "0123456789ABCDEF" | dd of=/dev/mmcbllk0 bs=1024 count=1 seek=25118
0+1 records in
0+1 records out
#hexdump ‐C /dev/mmcblk0 ‐s 25720832 ‐n 16
01887800 30 31 32 33 34 35 36 37 38 39 41 42 43 44 45 46 0123456789ABCDEF
```
### <span id="page-17-2"></span>**3.1.2 SATA Test**

Step1: Erase and check

```
#dd if=/dev/zero of=/dev/sda bs=1024 count=1 seek=25118
1+0 records in
1+0 records out
```
**#hexdump ‐C /dev/sda ‐s 25720832 ‐n 16** 01887800 00 00 00 00 00 00 00 00 00 00 00 00 00 00 00 00 |................|

```
Step2: Write and check
#echo ‐n "0123456789ABCDEF" | dd of=/dev/sda bs=1024 count=1 seek=25118
0+1 records in
0+1 records out
```

```
#hexdump ‐C /dev/sda ‐s 25720832 ‐n 16
01887800  30 31 32 33 34 35 36 37  38 39 41 42 43 44 45 46  |0123456789ABCDEF|
```
## <span id="page-17-3"></span>**3.1.3 USB Test**

```
Step 1: Insert USB flash disk then assure it is in ROM-3420 device list
Step 2: Erase and check
#dd if=/dev/zero of=/dev/sdb bs=1024 count=1 seek=25118
```
1+0 records in 1+0 records out

```
#hexdump ‐C /dev/sdb ‐s 25720832 ‐n 16
01887800  00 00 00 00 00 00 00 00  00 00 00 00 00 00 00 00  |................|
Step 3: Write and check
#echo ‐n "0123456789ABCDEF" | dd of=/dev/sdb bs=1024 count=1 seek=25118
0+1 records in
0+1 records out
```

```
#hexdump ‐C /dev/sdb ‐s 25720832 ‐n 16
01887800  30 31 32 33 34 35 36 37  38 39 41 42 43 44 45 46  |0123456789ABCDEF|
```
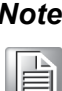

*Note! This operation may damage the data stored in USB flash disk. Please make sure there is no critical data in the USB flash disk being used for this test.*

### <span id="page-18-0"></span>**3.1.4 SD Test**

Step 1: When booting from eMMC, you would see only below directories:

```
#ls /dev/mmcblk*
```
/dev/mmcblk0 /dev/mmcblk0boot0 /dev/mmcblk0boot1 /dev/mmcblk0p1

Step 2: Insert SD card to SD card slot and check your device again. You should be able to see more devices. /dev/mmcblk1 is the SD card storage.

#### **#ls /dev/mmcblk\***

/dev/mmcblk0 /dev/mmcblk0boot1 /dev/mmcblk1 /dev/mmcblk1p2 /dev/mmcblk0boot0 /dev/mmcblk0p1 /dev/mmcblk1p1

```
Step 3: Erase and check
#dd if=/dev/zero of=/dev/mmcblk1 bs=1024 count=1 seek=25118
1+0 records in
1+0 records out
```

```
#hexdump ‐C /dev/mmcblk1 ‐s 25720832 ‐n 16
01887800  00 00 00 00 00 00 00 00  00 00 00 00 00 00 00 00  |................|
```

```
Step 4: Write and check
#echo ‐n "0123456789ABCDEF" | dd of=/dev/mmcblk1 bs=1024 count=1 seek=25118
0+1 records in
0+1 records out
```
**#hexdump ‐C /dev/mmcblk1 ‐s 25720832 ‐n 16** 01887800 30 31 32 33 34 35 36 37 38 39 41 42 43 44 45 46 |0123456789ABCDEF|

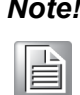

*Note! Please make sure parameter "seek" is equal to 25118 as indicated in red in above codes. If you create the file to a wrong sector, that may damage the system.*

# <span id="page-19-0"></span>**3.1.5 GPIO Test**

#### **3.1.5.1 GPIO Default Setting**

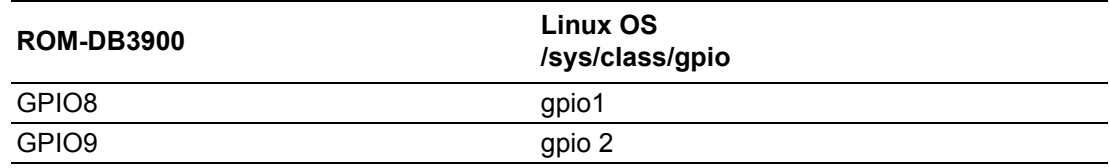

### **#cd /sys/class/gpio**

You can use "Is" to list all GPIO devices, and you should also see GPIO ports in above table.

#### **3.1.5.2 Testing**

```
A. Set gpio1 GPI (in) 
#echo in > ./gpio1/direction
#cat ./gpio1/direction
in
```
B. Set gpio2 GPO (out) **#echo out > ./gpio2/direction #cat ./gpio2/direction** out

C. Set gpio2 GPO value "0" **#echo 0 > ./gpio2/value**

D. Get gpio1 value **#cat ./gpio1/value**  $\theta$ 

As you can see in above procedure A and B, we set gpio 1 as GPI and gpio 2 as GPO so once we send data out from gpio 2, it should be able to receive the same data from gpio 1.

# <span id="page-20-0"></span>**3.1.6 LVDS/HDMI/VGA Test**

### **3.1.6.1 Testing through gplay (for default single display)** Step 1: **#gplay /tools/Advantech.avi**

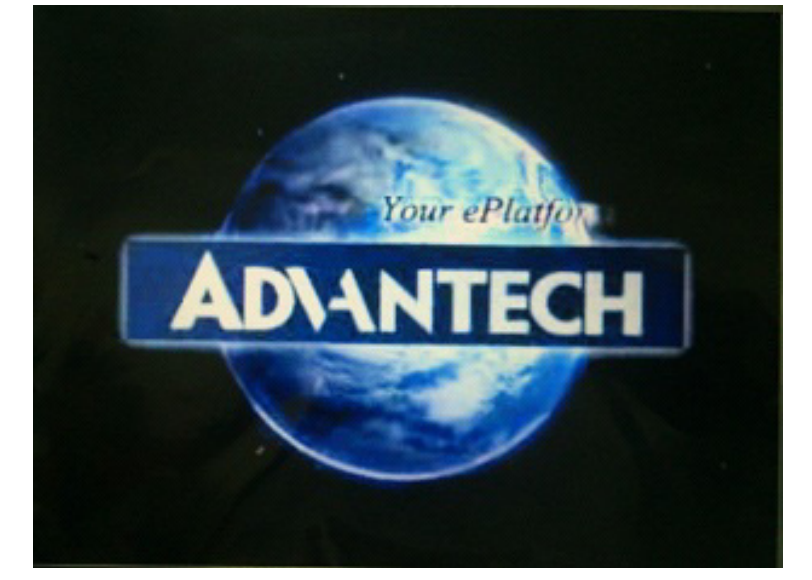

### Step 2: Then you can see the video demo on the default display screen.

### **3.1.6.2 Testing through gst-launch (for multi-display)**

If you'd like to have multiple displays such as dual LVDS, VGA and HDMI output , you should set parameter in uboot first. Please refer to section 3.7.5.3 for more detail. Once the display method is set up, please follow the below instructions to run gstlaunch to play video.

Step1: Turn ON the HDMI display, please type as below **#gst‐launch playbin2 uri=file:///tools/Advantech.avi video‐ sink="mfw\_v4lsink device=/dev/video16"&**

Step2: Turn ON VGA display at the same time, please type.. **#gst‐launch playbin2 uri=file:///tools/Advantech.avi video‐ sink="mfw\_v4lsink device=/dev/video18"&**

You can see independent displays both show Advantech.avi at the same time. If you'd like to set the output audio as HDMI out or speaker out, please add the parameter of plughw:

A. Plughw:0  $\rightarrow$  Output the audio through audio jack (AUDIO1)

**#gst‐launch playbin2 uri=file:///tools/Advantech.avi video‐ sink="mfw\_v4lsink device=/dev/video17" audio‐sink="alsasink device=plughw:0"**

B. Plughw:1  $\rightarrow$  Output the audio through HDMI.

**#gst‐launch playbin2 uri=file:///tools/Advantech.avi video‐ sink="mfw\_v4lsink device=/dev/video17" audio‐sink="alsasink device=plughw:1"**

If you'd like to change display monitor, please refer to below table:

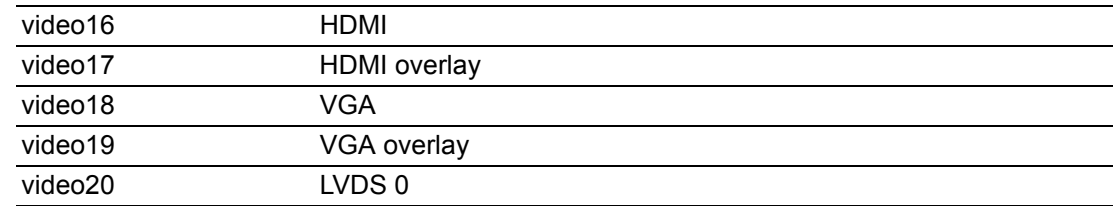

# <span id="page-21-0"></span>**3.1.7 I2C Test**

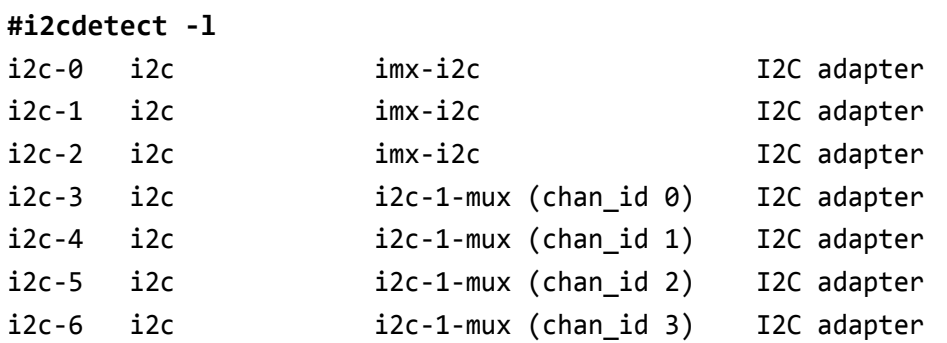

Try the command below to know if there is any devices connected to i2c bus 5.

#### **i2cdetect ‐y 5**

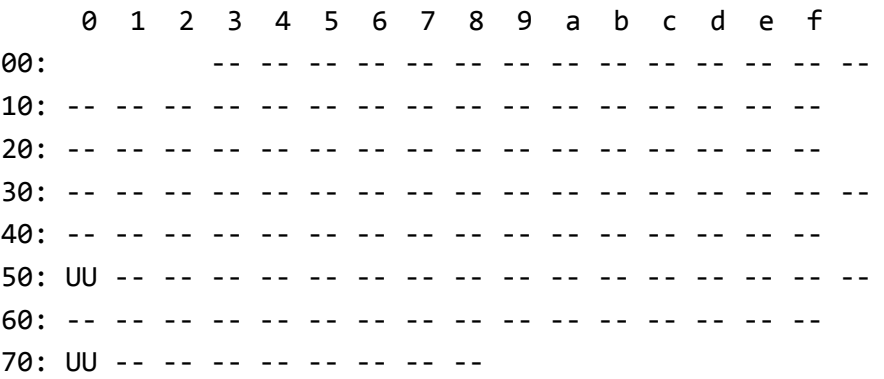

The 0x50 is the HDMI address. Try the command below to know if the I2C bus is working or not.

#### **i2cdump ‐f ‐y 5 0x50**

No size specified (using byte-data access)

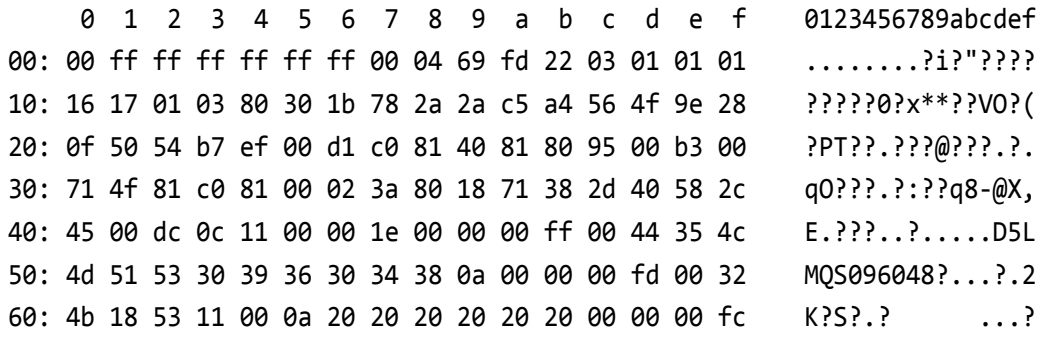

70: 00 41 53 55 53 20 56 53 32 32 38 0a 20 20 01 f6 .ASUS VS228? ?? 80: 02 03 22 71 4f 01 02 03 11 12 13 04 14 05 0e 0f ??"qO??????????? 90: 1d 1e 1f 10 23 09 17 07 83 01 00 00 65 03 0c 00 ????#?????..e??. a0: 10 00 8c 0a d0 8a 20 e0 2d 10 10 3e 96 00 dc 0c ?.???? ?‐??>?.?? b0: 11 00 00 18 01 1d 00 72 51 d0 1e 20 6e 28 55 00 ?..???.rQ?? n(U. c0: dc 0c 11 00 00 1e 01 1d 00 bc 52 d0 1e 20 b8 28 ???..???.?R?? ?( d0: 55 40 dc 0c 11 00 00 1e 8c 0a d0 90 20 40 31 20 U@???..????? @1 e0: 0c 40 55 00 dc 0c 11 00 00 18 00 00 00 00 00 00 ?@U.???..?...... f0: 00 00 00 00 00 00 00 00 00 00 00 00 00 00 00 b5 ...............?

If there is nothing connected to the HDMI port, the result should be as below:

**#i2cdump ‐f ‐y 5 0x50**

No size specified (using byte-data access)

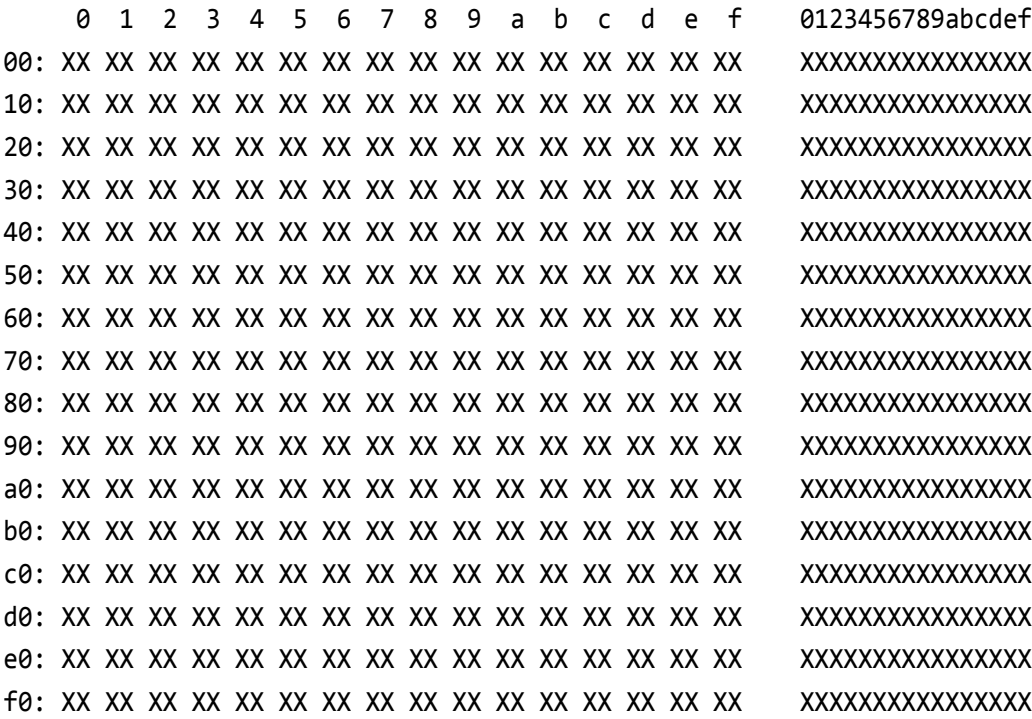

### <span id="page-22-0"></span>**3.1.8 Mini PCIe (WiFi) Test**

The command used to test WiFi module is as follows, the supported module P/N is EWM-W142H01E.

**#ifconfig wlan0 up #wpa\_passphrase "\$ESSID" "\$PASS" > /tmp/wpa.conf (note: put \$ESSID and \$PASS with exact essid and pass phrase) #wpa\_supplicant ‐BDwext ‐iwlan0 ‐c/tmp/wpa.conf #dhclient wlan0**

# <span id="page-22-1"></span>**3.1.9 CAN Test**

Step 1: Check CAN network device **#dmesg | grep can**

```
vcan: Virtual CAN interface driver
flexcan netdevice driver
flexcan imx6q‐flexcan.0: device registered (reg_base=c09b8000, irq=142)
flexcan imx6q-flexcan.1: device registered (reg base=c09e8000, irq=143)
can: controller area network core (rev 20090105 abi 8)
can: raw protocol (rev 20090105)
can: broadcast manager protocol (rev 20090105 t)
```
#### Step 2: Activate CAN device

**#ip link set can0 up type can bitrate 125000** flexcan imx6q‐flexcan.0: writing ctrl=0x0e312005

**#ip link set can1 up type can bitrate 125000** flexcan imx6q‐flexcan.1: writing ctrl=0x0e312005

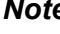

*Note! Bitrate is supported from 1 to 1M.*

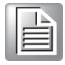

Step 3: Send and Receive CAN frames Receive CAN frames: **#cantest can0 &**

Send CAN frames **#cantest can1 12345678#123412341234**  read 16 bytes 12345678 [6] 12 34 12 34 12 34

### <span id="page-23-0"></span>**3.1.10 Audio Out and MIC In Test**

MIC IN command is as follows: **#arecord ‐t wav ‐c 1 ‐r 44100 ‐d 5 2.wav** Audio out command is as follows: **#aplay 2.wav**

### <span id="page-23-1"></span>**3.1.11 OpenGL Test**

Please follow below instructions to test OpenGL on ROM-3420 platform: Step 1: Change path to /opt/viv\_samples/vdk **#cd /opt/viv\_samples/vdk**

#### **#ls tutorial\***

tutorial1 tutorial2\_es20 tutorial4 tutorial5\_es20 tutorial1\_es20 tutorial3 tutorial4\_es20 tutorial6 tutorial2 tutorial3\_es20 tutorial5 tutorial7

Step 2: Run tutorial7 for OpenGL ES 1.1

Using Vertex Buffer Objects (VBO) can substantially increase performance by reducing the bandwidth required to transmit geometry data. Information such vertex, normal vector, color, and so on is sent once to locate device video memory and then bound and used as needed, rather than being read from system memory every time. This example illustrates how to create and use vertex buffer objects.

#### **#./tutorial7**

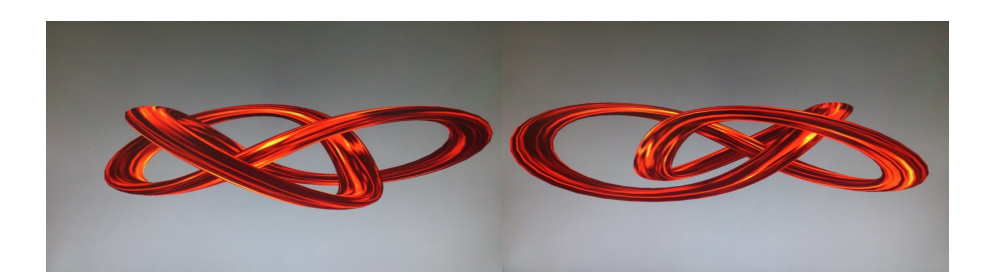

### Step 3: Run tutorial3 es20 for OpenGL ES 2.0

A ball made of a mirroring material and centered at the origin spins about its Y-axis and reflects the scene surrounding it.

### **#./tutorial3\_es20**

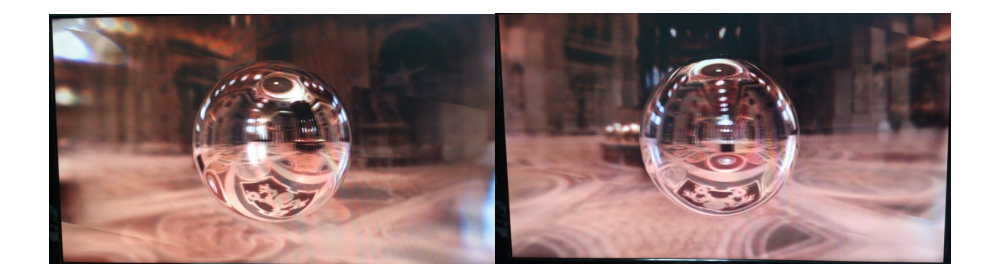

# <span id="page-24-0"></span>**3.1.12 LAN Test**

You can set dynamic ip by following instructions:

- 1. Open /etc/rc.d/rc.conf.
- 2. Modify IPADDR0="dhcp".
- 3. #reboot.

Then you will see:

### **#ifconfig**

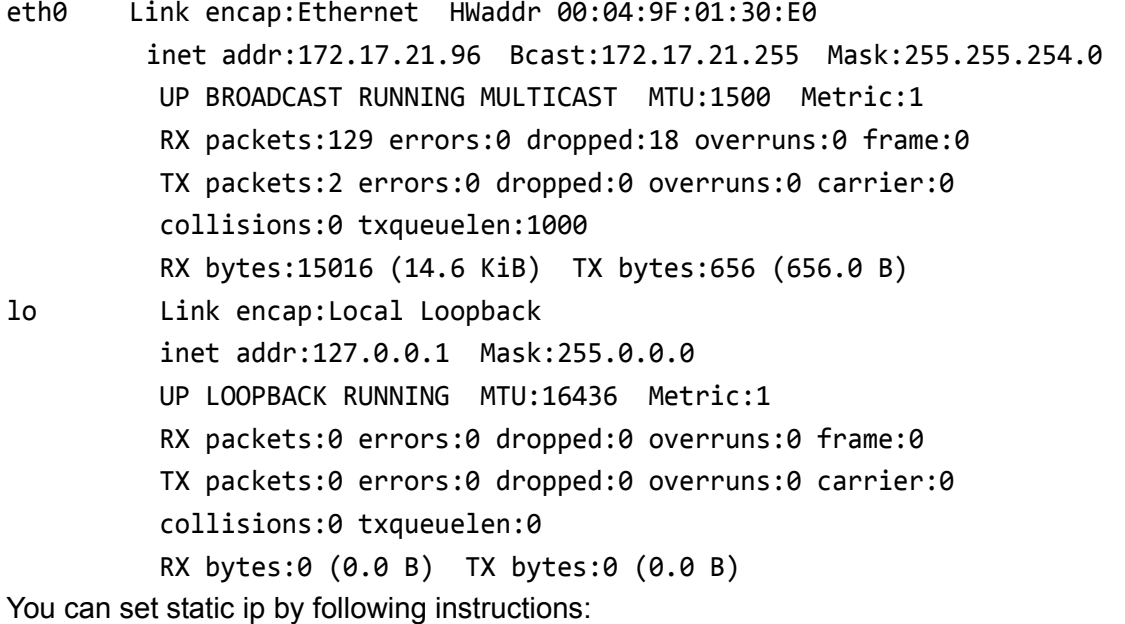

- 1. Open /etc/rc.d/rc.conf.
- 2. Modify IPADDR0="xxx.xx.xx.xxx".
- 3. Modify NETMASK0="xxx.xx.xx.xxx".
- 4. #reboot
- 5. Open /etc/rc.d/rc.local
- 6. Add # to mark ifconfig eth0 192.168.0.1 netmask 255.255.255.0 up

Here is a real case for your reference.The hosts(UBC-200) IP is 172.17.21.97; the target(A desktop computer) IP is 172.17.20.192:

### **#ifconfig eth0 172.17.21.97 up #ifconfig eth0**

eth0 Link encap:Ethernet HWaddr 00:04:9F:01:30:E0 inet addr:172.17.21.97 Bcast:172.17.255.255 Mask:255.255.0.0 UP BROADCAST RUNNING MULTICAST MTU:1500 Metric:1 RX packets:2851 errors:0 dropped:271 overruns:0 frame:0 TX packets:30 errors:0 dropped:0 overruns:0 carrier:0 collisions:0 txqueuelen:1000 RX bytes:291407 (284.5 KiB) TX bytes:2000 (1.9 KiB)

The target computer(Client) IP address is 172.17.20.192, so we can use below command to see if we can get any response from the client **#ping 172.17.20.192**

PING 172.17.20.192 (172.17.20.192): 56 data bytes bytes from 172.17.20.192: seq=0 ttl=128 time=7.417 ms bytes from 172.17.20.192: seq=1 ttl=128 time=0.203 ms bytes from 172.17.20.192: seq=2 ttl=128 time=0.300 ms

‐‐‐ 172.17.20.192 ping statistics ‐‐‐ 3 packets transmitted, 3 packets received, 0% packet loss round-trip  $min/avg/max = 0.203/2.640/7.417 ms$ 

### <span id="page-25-0"></span>**3.1.13 RS232 Test**

**#setserial ‐g /dev/ttymxc\***

/dev/ttymxc0, UART: undefined, Port: 0x0000, IRQ: 58 /dev/ttymxc1, UART: undefined, Port: 0x0000, IRQ: 59 /dev/ttymxc2, UART: undefined, Port: 0x0000, IRQ: 60 /dev/ttymxc3, UART: undefined, Port: 0x0000, IRQ: 61 /dev/ttymxc4, UART: undefined, Port: 0x0000, IRQ: 62

#### **3.1.13.1 ttymxc1 Testing**

**#stty ‐F /dev/ttymxc1 ‐echo #cat /dev/ttymxc1 & #echo Hello > /dev/ttymxc1**

Hello

### **3.1.13.2 ttymxc3 Testing**

**#stty ‐F /dev/ttymxc3 ‐echo #cat /dev/ttymxc3 & #echo Hello > /dev/ttymxc3** Hello

### **3.1.13.3 /ttymxc4 Testing**

**#stty ‐F /dev/ttymxc4 ‐echo #cat /dev/ttymxc4 & #echo Hello > /dev/ttymxc4** Hello

# <span id="page-26-0"></span>**3.1.14 Watchdog Timer Test**

Step 1: Executing' wdt\_driver\_test.out ' **#/unit\_tests/wdt\_driver\_test.out** Usage: wdt driver test <timeout> <sleep> <test> timeout: value in seconds to cause wdt timeout/reset sleep: value in seconds to service the wdt test:  $\theta$  - Service wdt with ioctl(), 1 - with write()

Step 2: Please try below command to set timeout as 10 seconds, system will reboot after then.

**#/unit\_tests/wdt\_driver\_test.out 10 5 0** Starting wdt\_driver (timeout: 10, sleep: 5, test: ioctl) Trying to set timeout value=10 seconds The actual timeout was set to 10 seconds Now reading back ‐‐ The timeout is 10 seconds

Press [CTRL+C] then you should be able to see below result: imx2‐wdt imx2‐wdt.0: Unexpected close: Expect reboot! Then system will reboot in 10 seconds

# <span id="page-26-1"></span>**3.1.15 Audio Test**

Execute the following commands to run the Audio demo application on ROM-3420. **#cd /unit\_tests #aplay audio8k16S.wav** Then you can hear the music from speaker/head-sets.

# <span id="page-26-2"></span>**3.1.16 Photo Demo Test**

Execute the following commands to run the Photo demo application on ROM-3420. **#cd /tools**

### **#./fbv Advantech.jpg**

Then you can see the photo demo on the default display screen.

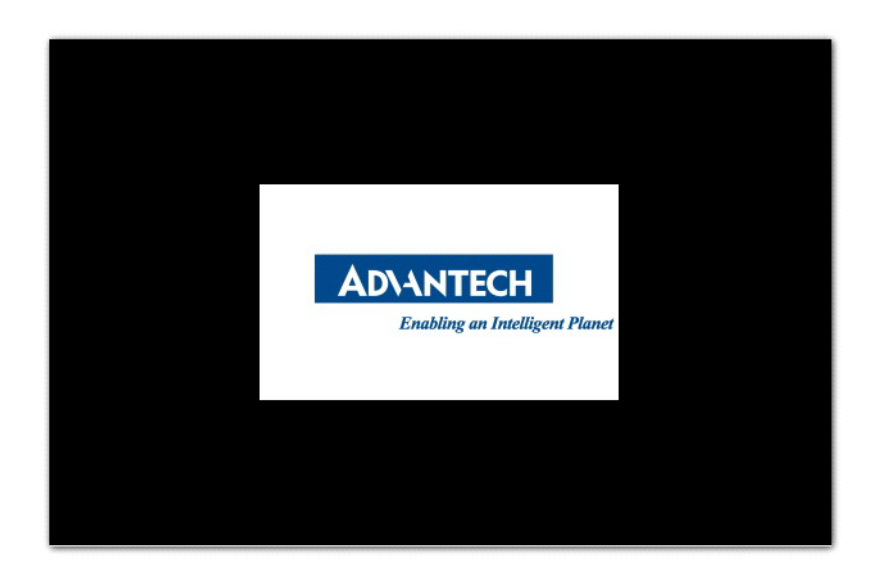

# <span id="page-27-0"></span>**3.1.17 Camera Input Test**

Execute the following commands to run the camera demo application on ROM-3420.

#### **3.1.17.1 Preview**

**#gst‐launch mfw\_v4lsrc ! mfw\_v4lsink**

#### **3.1.17.2 Capture**

**#gst‐launch mfw\_v4lsrc num‐buffers=1 ! jpegenc ! filesink loca‐ tion=/tools/snapshot.jpg**

#### **3.1.17.3 View picture**

**#VSALPHA=1 gst‐launch filesrc location=/tools/snapshot.jpg ! jpegdec ! imagefreeze ! mfw\_isink**

### **3.1.17.4 Record video**

**#gst‐launch mfw\_v4lsrc ! queue ! vpuenc codec=6 ! matroskamux ! filesink location=/tools/output.avi sync=false**

#### **3.1.17.5 Play video**

**#gst‐launch playbin2 uri=file:////tools/output.avi video‐ sink="mfw\_v4lsink device=/dev/video16" audio‐sink="alsasink device=plughw:0"**

### <span id="page-27-1"></span>**3.1.18 System Bus Test**

There are 2 UART decives that have been implemented in linux kernel.

### **3.1.18.1 ttyS0 (CN10) testing**

**#stty ‐F /dev/ttyS0 ‐echo #cat /dev/ttyS0 & #echo Hello > /dev/ttyS0** Hello

### **3.1.18.2 ttyS1 (CN9) testing**

**#stty ‐F /dev/ttyS1 ‐echo #cat /dev/ttyS1 & #echo Hello > /dev/ttyS1**

Hello

## <span id="page-28-0"></span>**3.1.19 Keypad Test**

```
3.1.19.1 perform following command:
        # evtest /dev/input/event1
        Input driver version is 1.0.1
        Input device ID: bus 0x19 vendor 0x0 product 0x0 version 0x0
        Input device name: "matrix‐keypad"
        Supported events:
            Event type 0 (Sync)
            Event type 1 (Key)
                Event code 1 (Esc)
                Event code 2 (1)
                Event code 3 (2)
                Event code 4 (3)
                Event code 5 (4)
                Event code 6 (5)
                Event code 7 (6)
                Event code 8 (7)
                Event code 9 (8)
                Event code 10 (9)
                Event code 11 (0)
                Event code 12 (Minus)
                Event code 13 (Equal)
                Event code 14 (Backspace)
                Event code 15 (Tab)
                Event code 16 (Q)
            Event type 4 (Misc)
                Event code 4 (ScanCode)
            Event type 20 (Repeat)
        Testing ... (interrupt to exit)
3.1.19.2 press any keypad button
        Real example for keypad1 button as following:
       A) While keypad1 pressed
        Event: time 947201564.418599, type 4 (Misc), code 4 (ScanCode), value 03
        Event: time 947201564.418606, type 1 (Key), code 4 (3), value 1
       Event: time 947201564.418608, ------------- Report Sync ------------
        B) While keypad1 keep pressed
        Event: time 947201564.668613, type 1 (Key), code 4 (3), value 2
       Event: time 947201564.668614, ------------- Report Sync ------------
        C) While keypad1 released
        Event: time 947201564.998592, type 4 (Misc), code 4 (ScanCode), value 03
```

```
Event: time 947201564.998596, type 1 (Key), code 4 (3), value 0
Event: time 947201564.998597, -------------- Report Sync ------------
keypad # vs code #
        keypad1 code 4
        keypad2 code 8
        keypad3 code 12
        keypad4 code 16
        keypad5 code 3
        keypad6 code 7
        keypad7 code 11
        keypad8 code 15
        keypad9 code 2
        keypad10 code 6
        keypad11 code 10
        keypad12 code 14
        keypad13 code 1
        keypad14 code 5
        keypad15 code 9
        keypad16 code 13
```
# <span id="page-29-0"></span>**3.2 Package Content**

# <span id="page-29-1"></span>**3.2.1 Source Code Package**

ROM-3420 source code package (BSP) contains cross compiler, Linux source code, Uboot source code, root file system and some scripts used in OS development. Some of above components are developed by Advantech and the others are developed by open source community. ROM-3420 source code package is composed of six main folders: "cross\_compiler", "document", "image", "package", "scripts", and "source".

The description of 3420LBVxxxx package contents:

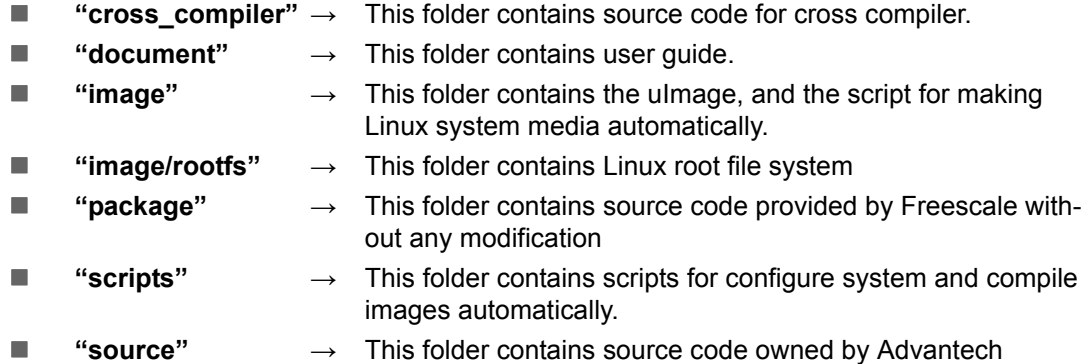

### **3.2.1.1 cross\_compiler**

You can use the cross compiler toolchain to compile the ulmage and related applications. (gcc version is 4.6.2 20110630)

### **3.2.1.2 document**

User guide of how to setup up the environment of development

#### **3.2.1.3 image**

This folder includes uImage & u-boot.

#### **3.2.1.4 image/rootfs**

Linux adopts Hierarchical File System (HFS), image/rootfs is the Linux file system in highest level of the tree structure.

The main folders in "rootfs" are listed as follows:

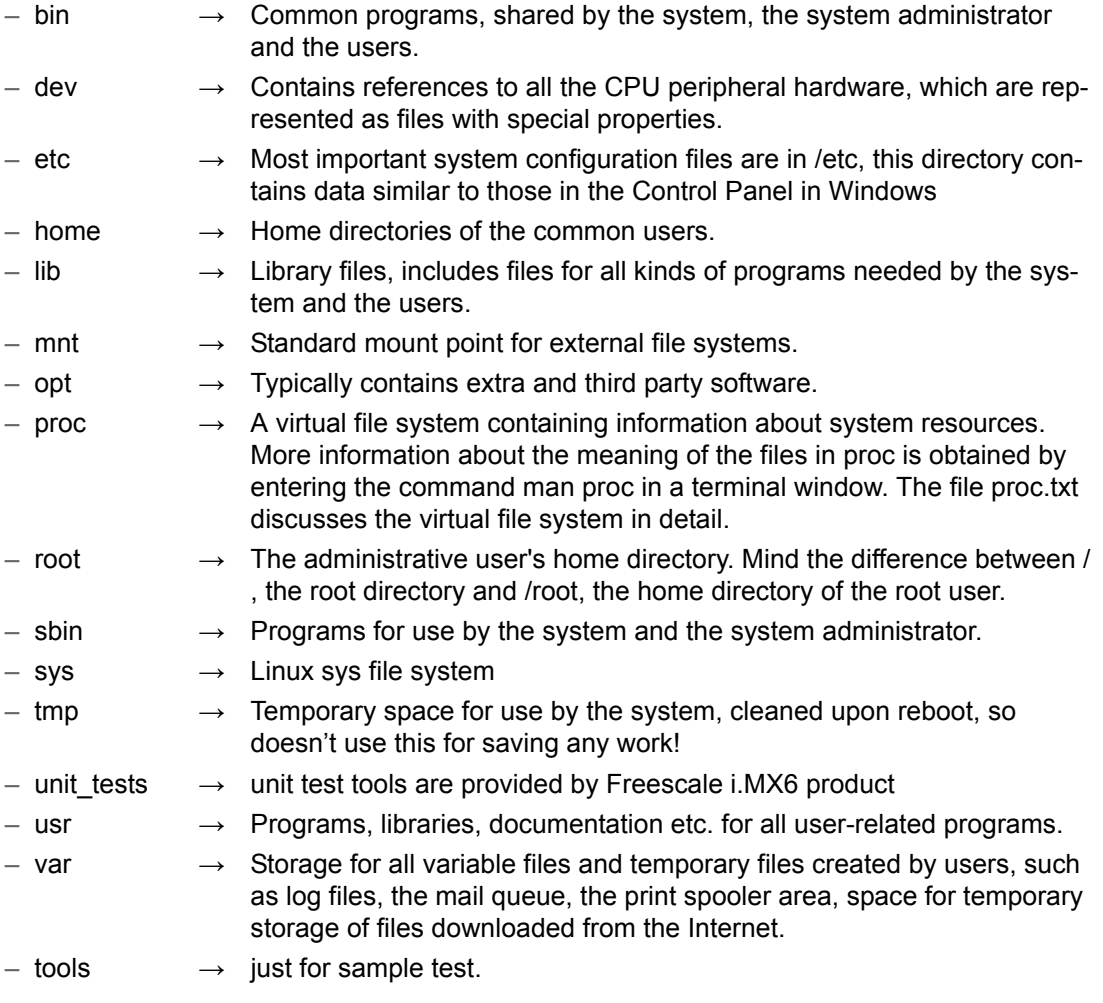

### **3.2.1.5 scripts**

Some scripts provided by Advantech will help you configure system or build the images more quickly. Please check them as follows:

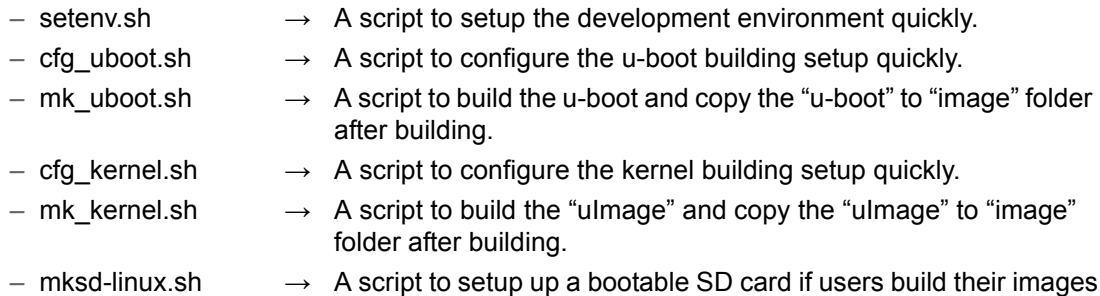

#### **3.2.1.6 source**

This folder contains sub-directories "linux-3.0.35" and "u-boot-2009.08". They are the source codes of the Linux kernel and U-boot.

The main sub-directories under "linux-3.0.35" are listed as follows:

- $-$  arch  $\rightarrow$  The items related to hardware platform, most of them are for CPU.
- $-$  block  $\rightarrow$  The setting information for block.
- $-$  crypto  $\rightarrow$  The encryption technology that kernel supports.
- $-$  Documentation  $→$  The documentation for kernel.
- $-$  drivers  $\rightarrow$  The drivers for hardware.
- $-$  firmware  $\rightarrow$  Some of firmware data for old hardware.
- $-$  fs  $\rightarrow$  The file system the kernel supports.
- $−$  include  $→$  The header definition for the other programs used.
- $-$  init  $\rightarrow$  The initial functions for kernel.
- $-$  ipc  $\rightarrow$  Define the communication for each program of Linux O.S.
- $-$  kernel  $\rightarrow$  Define the Kernel process, status, schedule, signal.
- $-$  lib  $\rightarrow$  Some of libraries.
- $-$  mm  $\rightarrow$  The data related the memory.
- $-$  net  $\rightarrow$  The data related the network.
- $-$  security  $\rightarrow$  The security setting.
- $-$  sound  $\rightarrow$  The module related audio.
- $\rightarrow$  The data related the virtual machine.

There are also various README files in ./source/linux-3.0.35/Documentation, you can find the kernel-specified installations and notes for drivers. You can refer to ./ source/linux-3.0.35/Documentation/00-INDEX for a list of the purpose of each README/note.

# <span id="page-31-0"></span>**3.3 Set up Build Environment**

All instructions in this guide are based on Ubuntu 10.04 LTS only. Please install Ubuntu 10.04 LTS with minimum 1GB DRAM in advance. When you obtain the ROM-3420 Linux source code package, please refer to following instructions to extract to your development environment:

- 1. Copy "34203420LBVxxxx.tar.bz2" package to your desktop. "xxxx" is the version of the BSP source code.
- 2. Start your "Terminal" on Ubuntu 10.04 LTS.
- 3. **\$sudo su** (Change to "root" authority)
- 4. Input user password
- 5. **#cd Desktop/**
- 6. **#tar xvf 3420LBVxxxx.tar.bz2** (Unzip file)

Advantech offer a script to help setup the development environment quickly. You can refer to the following steps to setup your environment:

- 1. Open "Terminal" on Ubuntu 10.04 LTS.
- 2. **\$sudo su** (Change to "root" authority)
- 3. Input user password
- 4. Change directory to BSP's scripts folder
- 5. **#. setenv.sh** (To configure the development environment automatically)
- 6. Then you can start to code the source code, build images, or compile applications.

# <span id="page-32-0"></span>**3.3.1 Installing required packages**

Open a terminal console and perform following command: \$ sudo apt‐get install \ bison build-essential \ ccache \ dpkg \ flex \ gcc g++ gettext \ intltool \ libarchive‐zip‐perl libdbus‐glib‐1‐dev libfreetype6‐dev \ libgtk2.0-dev liblzo2-2 liblzo2-dev \ libncurses5‐dev liborbit2‐dev libtool libx11‐dev libxml2‐dev \  $m4 \lambda$ patch \ rpm \ tcl  $\lambda$ uboot-mkimage uuid uuid-dev \ zlib1g zlib1g‐dev

# <span id="page-32-1"></span>**3.3.2 setenv.sh**

This script is used to configure the development environment quickly. It will configure the folder paths for your system, and you can also add/modify the setenv.sh by yourself if you have added/changed the folders and paths.

The major part of setenv.sh is shown as follows:

```
export SRCROOT=${PWD}/..
export CC_PATH=${SRCROOT}/cross_compiler/fsl-linaro-toolchain
export CROSS COMPILE=${CC_PATH}/bin/arm-none-linux-gnueabi-
export CC=${CROSS_COMPILE}gcc
export STRIP=${CROSS_COMPILE}strip
export ARCH=arm
export KROOT=${SRCROOT}/source/linux‐3.0.35
export ADVBOOT SOURCE=${SRCROOT}/source/u-boot-2009.08
export UBOOT_SOURCE=${SRCROOT}/source/u‐boot‐2009.08
export ROOTFS=${SRCROOT}/image/rootfs
export LOG=${SRCROOT}/Build.log
export PATH=${CC_PATH}/bin:${UBOOT_SOURCE}/tools:$PATH
```
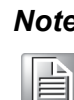

*Note! You have to wrap "setenv.sh" once you open a new "Terminal" utility every time. (i.e. #source setenv.sh)*

*Note! It is suggested to change to "root" authority to use the source code.* 

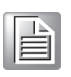

# <span id="page-33-0"></span>**3.4 Build Instructions**

This section will guide you on how to build the u-boot & Linux kernel.

# <span id="page-33-1"></span>**3.4.1 Build u-boot Image**

Advantech has written a script to help build u-boot quickly. You can build a u-boot image by following the steps below:

- 1. Open "Terminal" on Ubuntu 10.04 LTS
- 2. **\$sudo su** (Change to "root" authority)
- 3. Input user password
- 4. Change directory to BSP's scripts folder
- 5. **#. setenv.sh** (To configure the development environment automatically)
- 6. **#./cfg\_uboot.sh mx6q\_rom‐3420\_1G\_config** (To set the u-boot configuration automatically)
- 7. **#./mk\_uboot.sh** (Start to build the u-boot)
- 8. Then you can see u-boot crc.bin and u-boot crc.bin.crc are being built and located in ../image.

# <span id="page-33-2"></span>**3.4.2 Build Linux Kernel Image**

Advantech offer you a script to build the "uImage" quickly. You can build a uImage by following these steps:

- 1. Open "Terminal" on Ubuntu 10.04 LTS.
- 2. **\$sudo su** (Change to "root" authority)
- 3. Input user password.
- 4. Change directory to BSP's scripts folder
- 5. **#. setenv.sh** (To configure the development environment automatically)
- 6. **#./cfg\_kernel.sh imx6\_rom3420\_defconfig** (To set the uImage configuration automatically)
- 7. **#./mk\_kernel.sh** (Start to build the uImage)
- 8. Then you can see uImage is being built and located in ../image.

# <span id="page-33-3"></span>**3.4.3 Build Log**

You can find the build log file from the directory of ROM-3420 BSP. If you got any error messages when building the Linux kernel, it is suggested to look into the log file to find the problem.

# <span id="page-34-0"></span>**3.5 Source Code Modification**

This section will guide you how to use the Linux source code. You will see some examples of using BSP source code in this section.

# <span id="page-34-1"></span>**3.5.1 Add a Driver to Kernel by menuconfig**

You can add a driver to the kernel by menuconfig. Here is an example to guide you how to add a RTC driver (Seiko Instruments S-35390A) to Linux kernel. Please refer to the following steps:

- 1. Open "Terminal" on Ubuntu 10.04 LTS.
- 2. **\$sudo su** (Change to "root" authority)
- 3. Input user password.
- **4.** Change directory to BSP's scripts folder
- 5. **#. setenv.sh** (To configure the development environment automatically)
- 6. **#./cfg\_kernel.sh menuconfig**
- 7. Then you will see a GUI screen (Linux Kernel Configuration) as below:

| .config - Linux/arm 3.0.35 Kernel Configuration                                                                                                    |
|----------------------------------------------------------------------------------------------------|
| -- Linux/arm 3.0.35 Kernel Configuration<br>Arrow keys navigate the menu. <enter> selects submenus ---&gt;. Highlighted<br/>letters are hotkeys. Pressing <y> includes, <n> excludes, <m> modularizes<br/>features. Press <esc><esc> to exit, <? > for Help,  &lt;&gt;&gt;&gt; for Search.<br/>Legend: <math>[*]</math> built-in [ ] excluded <math>\langle M \rangle</math> module <math>\langle \rangle</math> &gt; module capable</esc></esc></m></n></y></enter> |
| Patch physical to virtual translations at runtime (EXPERIMENTAL)<br>General setup ---><br>[*] Enable loadable module support ---><br>[*] Enable the block layer ---><br>System Type $--->$<br>Bus support ---><br>Kernel Features ---><br>Boot options $--->$<br>CPU Power Management ---><br>$F$ loating point emulation $--->$<br>Userspace binary formats ---><br><select><br/>&lt; Exit &gt; &lt; Help &gt;</select>                                             |

<span id="page-34-2"></span>**Figure 3.1 Linux Kernel Configuration**

8. Select "Device Drivers"→"Real Time Clock", you will see an option "Seiko Instruments S-35390A" on the list. Choose this option then exit and save your configuration.

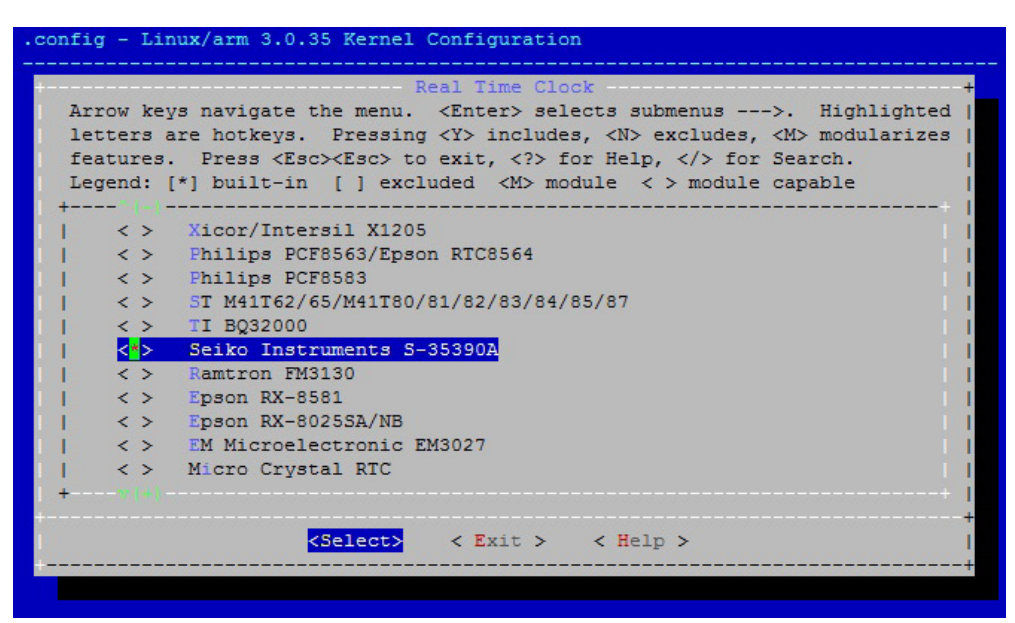

**Figure 3.2 Selecting Seiko Instruments S-35390A**

<span id="page-35-0"></span>9. Change directory to "source/linux-3.0.35/arch/arm/mach-mx6", edit the "boardmx6q\_ROM-3420.h" and "board-mx6q\_advantech.c". Please add below codes to source/linux-3.0.35/arch/arm/mach-mx6/boardmx6q\_ROM-3420.h:

static struct i2c\_board\_info mxc\_i2c6\_board\_info[] \_\_initdata = {

```
/* switch 3 */        { /* rtc ‐ S35390A */
                           I2C_BOARD_INFO("s35390a", 0x30),
        },
```
};

Please add below codes to

source/linux-3.0.35/arch/arm/mach-mx6/board-mx6q\_advantech.c

i2c register board info(6, mxc i2c6 board info,

ARRAY\_SIZE(mxc\_i2c6\_board\_info));

10. Please refer to former Chapter 3.4.2 Build Linux Kernel Image to rebuild the kernel with RTC driver (Seiko Instruments S-35390A) after completing above steps

旨

*Note! If you cannot find the driver for your device from the list, please contact your hardware vendor.* 

# <span id="page-36-0"></span>**3.5.2 Change ROM-3420 Boot Logo**

By default, ROM-3420 shows a boot logo when booting up. You can replace the logo to whatever your want by following the steps below:

- 1. Install "netpbm"
	- # sudo apt‐get install netpbm
- 2. Prepare your boot logo. For example: bootlogo.png (Under folder Desktop/bootlogo)

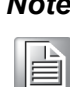

*Note! This picture should be in PNG format and less than 224 colors. It is suggested to have the image resolution equal to your LCD panel size.*

- 3. Open "Terminal" on Ubuntu 10.04 LTS..
- 4. **\$sudo su** (Change to "root" authority)
- 5. Input user password.
- 6. **#cd Desktop/bootlogo** (Go into the folder that bootlogo.png located)
- **7. #pngtopnm bootlogo.png | ppmquant 224 | pnmtoplainpnm > logo\_linux\_clut224.ppm**
- **8. logo\_linux\_clut224.ppm to the directory source/linux-3.0.35/drivers/video/ logo/.**
- 9. Then you can refer Chapter 3.4.2 to rebuild the kernel with your own boot logo.

# <span id="page-36-1"></span>**3.6 Debug Console**

Connect the 9-pin D-SUB of the debug console cable with the host computer serial port and use a serial port terminal application (like minicom, putty or teraterm) to configure serial port as 115200 8N1.

Then plug the 5-pin connector of the debug console cable into ROM-3420's debug port (also known as /dev/ttymxc0 in Linux system)

# <span id="page-36-2"></span>**3.7 Boot up from the SD card, onboard eMMC or SATA DOM**

# <span id="page-36-3"></span>**3.7.1 Boot up from the SD card**

#### **3.7.1.1 Create a bootable SD card**

- 1. Open one terminal console and change directory to BSP scripts folder
- 2. Perform following command: (assume SD card's device name is /dev/sdf) sudo ./mksd‐linux.sh /dev/sdf
- 3. Remove SD card from PC/NB

#### **3.7.1.2 Set the DIP switch**

- 1. Open one debug console
- 2. Turn off ROM-3420
- 3. Plug a bootable SD card into ROM-DB3900's SD slot
- 4. Set Dip switch to 1-OFF/2-ON/3-ON
- 5. Turn on ROM-3420

# <span id="page-37-0"></span>**3.7.2 Boot up from the onboard eMMC**

### **3.7.2.1 Transfer whole system to onboard eMMC**

- 1. Boot up from SD card (refer to Chapter 3.6.1)
- 2. Login as root and perform following commands:
	- \$ cd /mk\_inand
		- \$ ./mkinand‐linux.sh /dev/mmcblk0

### **3.7.2.2 Set the DIP switch**

- 1. Open one debug console
- 2. Turn off ROM-3420
- 3. Set Dip switch to 1-ON/2-OFF/3-OFF
- 4. Turn on ROM-3420

# <span id="page-37-1"></span>**3.7.3 Boot up from SATA DOM**

### **3.7.3.1 Transfer whole system to SATA DOM**

- 1. Turn off ROM-3420
- 2. Plug SATA DOM into ROM-DB3900's SATA slot
- 3. Boot up from SD card (refer to Chapter 3.6.1)
- 4. Login as root and perform the following commands:(assume SATA DOM's device name is /dev/sdf)
	- \$ cd /mk\_inand
	- \$ ./mkinand‐linux.sh /dev/sdf

### **3.7.3.2 Set the DIP switch**

- 1. Open one debug console
- 2. Turn off ROM-3420
- 3. Set Dip switch to 1-ON/2-ON/3-ON
- 4. Turn on ROM-3420

# <span id="page-37-2"></span>**3.8 Linux Software AP and Testing on ROM-3420**

This section will guide you how to develop your own application under Linux environment. First of all, an example "Hello World" will be shown. And then you will see some pre-installed test programs on ROM-3420 will be introduced in this section.

# <span id="page-37-3"></span>**3.8.1 "Hello World!" Application and Execution**

This section will guide you how to write a simple sample "Hello World" program. Refer to the following steps:

- 1. Open "Terminal" on Ubuntu 10.04 LTS.
- 2. **\$sudo su** (Change to "root" authority)
- 3. Type user password.
- 4. Change directory to BSP's scripts folder
- 5. **#. setenv.sh** (To configure the development environment automatically)
- **6. #cd ../source**
- 7. **#mkdir helloworld** (Create your own work directory on the Desktop)
- 8. **#cd helloworld** (Enter the work directory)
- 9. **#gedit helloworld.c** (Create a new C source file)

Edit the helloworld.c with the following source code:

```
#include <stdio.h>
void main()
{
      printf("Hello World!\n");
}
```
- 10. Save the file and exit.
- 11. **#\$CC ‐o helloworld helloworld.c** (To compile helloworld.c)
- 12. Then you can see "helloworld" in current directory.
- 13. Insert the Linux system SD card to your development computer.
- 14. **#cp helloworld /media/rootfs/tool** (/media/rootfs is the mounted point of your Linux system SD card)
- 15. Remove this SD card and insert it to ROM-DB3900, then open debug console.
- 16. On ROM-3420 platform, type **#root** (Login)
- 17. On ROM-3420 platform, type **#cd /tool**
- 18. On ROM-3420 platform, type **#./helloworld**
- 19. Now you should be able to see "Hello World!" shown on ROM-3420.

# <span id="page-38-0"></span>**3.8.2 Watchdog Timer Sample Code**

WatchDog Timer (WDT) sample code is as below:

```
   #include <stdio.h>
   #include <stdlib.h>
   #include <fcntl.h>
   #include <linux/watchdog.h>
   #include <sys/ioctl.h>
   #include <unistd.h>
   void help_info(void);
   int main(int argc, const char *argv[])
   {
     int fd, timeout, sleep sec, test;
         int count=1;
     if (argc \langle 2 \rangle {
           help info();
               return 1;
         }
timeout = atoi(ary[1]);sleep_sec = atoi(argv[2]);
     if (sleep sec \leq 0) {
           sleep sec = 1;
                printf("correct 0 or negative sleep time to %d seconds\n",
                               sleep_sec);
         }
     test = atoi(argv[3]);
```

```
printf("Starting wdt driver (timeout: %d, sleep: %d, test: %s)\n",
                  timeout, sleep_sec, (test == 0) ? "ioctl" : "write");
            fd = open("/dev/watchdog", O_WRONLY);
        if (fd == -1) {
                  perror("watchdog");
              exit(1);    }
            printf("Trying to set timeout value=%d seconds\n", timeout);
            ioctl(fd, WDIOC_SETTIMEOUT, &timeout);
            printf("The actual timeout was set to %d seconds\n", timeout);
            ioctl(fd, WDIOC_GETTIMEOUT, &timeout);
            printf("Now reading back ‐‐ The timeout is %d seconds\n", timeout);
        while (1) {
                  printf("WDT Time out counter:%d\n",count);
                  if ((test !=0) && (test ==count)) {
                        printf("Ping Watchdog (reset wdt)\n");
                        ioctl(fd, WDIOC_KEEPALIVE, 0);
                        test=0;
                        count=0;
    }
              sleep(sleep_sec);
                  count+=sleep_sec;
                 }
                 return 0;
     }
     void help_info(void)
     {
         printf("Usage: wdt driver test <timeout> <sleep> <trigger>\n");
        printf(" timeout: value in seconds to cause wdt timeout/reset\n");
         printf(" sleep: value in seconds to display wdt timeout\n");
         printf(" trigger: value in seconds to ping the wdt\n\cdot");
     }
```
If you would like to change the WDT time, please modify:

ioctl(fd, WDIOC\_SETTIMEOUT, &timeout).

### <span id="page-39-0"></span>**3.8.3 GPIO Setting**

Please see GPIO initial code listed below. Below code is to assign the starting value to GPIO variable.

```
  /* Enable GPIO */  
  gpio_request(SABRESD_GPIO8, "gpio‐8");
gpio request(SABRESD GPIO9, "gpio-9");
```

```
gpio direction input(SABRESD GPIO8);
  gpio_direction_output(SABRESD_GPIO9, 0);
```
# <span id="page-40-0"></span>**3.8.4 RS232 Initial Code**

The RS232 initial code as below. It shows you how to initial COM port.

```
   int open_port(void)
   {
              int fd;
      fd=open("/dev/ttymxc1", O_RDWR|O_NOCTTY|O_NDELAY);
      if(fd == -1)        perror("open error");
              }
              return(fd);
   }
```
# <span id="page-40-1"></span>**3.8.5 Display Output Setting**

### **3.8.5.1 LVDS Settings**

Please set environment in u-boot as below:

```
setenv bootargs base 'setenv bootargs console=ttymxc0,115200
enable_wait_mode=off video=mxcfb1:dev=ldb,1024x768M@60,if=RGB24'
```
LDB-XGA is an example for the resolution of your LVDS panel. You can input the actual resolution of your LVDS panel here, such as 800x480, 1024x768, etc. The system will accomplish the corresponding parameters automatically.

If the panel has problem to be activated, you may need to check the panel datasheet to configure the panel related parameters. The LVDS video mode database is stored in linux-3.0.35/drivers/video/mxc/ldb.c. You can add a new one for your LVDS panel.

```
static struct fb videomode ldb modedb[] = {
               {
               "LDB‐XGA", 60, 1024, 768, 15385,
               220, 40,
               21, 7,
               60, 10,
               0,
               FB_VMODE_NONINTERLACED,
       FB_MODE_IS_DETAILED, },
   }
```
The definition of fb\_videomode in linux-3.0.35/include/linux/fb.h:

The name field is optional. If you input this value, it can be used in U-Boot environment settings.

The refresh field is the screen refresh frame rate, such as 60Hz, 70Hz. The resolution can be filled in the xres & yres fields.

The pixel clock (pixclock) is equaled to 10<sup>12</sup>/(Total horizontal line \* Total vertical line \* *DCLK*). For example, the total horizontal line is 1344 DCLK, and total vertical number is 806 horizontal lines. The DCLK frequency is 60 MHz. Therefore, we can get  $10^{12}$ /  $(1344*806*60) = 15385.$ The *margin* values can be seen as front porch & back porch. The *sync\_len* means pulse width. The *sync* value indicates the sync polarity (low or high).

```
struct fb videomode {
```

```
        const char *name;      (optional)
u32 refresh; (optional)
        u32 xres;
        u32 yres;
        u32 pixclock;
u32 left margin;
u32 right margin;
        u32 upper_margin;
        u32 lower_margin;
        u32 hsync_len;
        u32 vsync_len;
        u32 sync;
        u32 vmode;
        u32 flag;
```
};

#### **3.8.5.2 Single Display Settings**

```
HDMI out, please set in u-boot as below:
setenv bootargs base 'setenv bootargs console=ttymxc0,115200
enable_wait_mode=off video=mxcfb0:dev=hdmi,1920x1080M@60,if=RGB24'
VGA out, please set in u‐boot as below:
setenv bootargs base 'setenv bootargs console=ttymxc0,115200
enable wait mode=off video=mxcfb0:dev=lcd,1920x1080M@60,if=RGB24'
LVDS out, please set in u‐boot as below:
setenv bootargs base 'setenv bootargs console=ttymxc0,115200
enable_wait_mode=off video=mxcfb1:dev=ldb,1024x768M@60,if=RGB24'
```
#### **3.8.5.3 Multi Display Settings**

When you want to display dual LVDS, VGA and HDMI output, set the parameter in Uboot as follows. This is the default settings in U-boot.

```
setenv bootargs_base 'setenv bootargs console=ttymxc0,115200
enable wait mode=off video mode=extension
video=mxcfb0:dev=hdmi,1920x1080M@60,if=RGB24
video=mxcfb1:dev=lcd,1920x1080M@60,if=RGB24
video=mxcfb2:dev=ldb,800x480M@60,if=RGB24'
```
For display interface clock, there are several options (Independently for each port) listed below:

- 1. Derived from the IPU internal clock (Master Mode)
- 2. Provided by an external source (Slave Mode)

3. The transfer rate supported

When a single port is active, the pixel clock rate is up to 264 MHz When both LVDS ports are active, you have to follow below condition:

- 1. Each pixel clock rate may be up to 220 MHz\*\*
- 2. The sum of pixel clock rates is up to 240 MHz

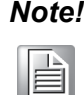

*Note! In Single Display mode, the pixel clock of HDMI is up to 264 MHz, each other is up to 200 MHz.*

> *In Dual Display mode, the pixel clock of HDMI is up to 240 MHz, each other is up to 200 MHz.*

### <span id="page-42-0"></span>**3.8.6 Network Setup**

If you would like to use DHCP mode instead, please goes to /etc/rc.d/rc.conf, and set IPADDR0 to "dhcp".

If you prefer to use static IP as default, you should goes to /etc/rc.d/rc.conf, and set IPADDR0 to the IP to be used. And the NETMASK0 should be changed to corresponding netmask as well.

# <span id="page-42-1"></span>**3.8.7 Storage (SATA /eMMC/SD Card)**

The storages devices are named as follows:

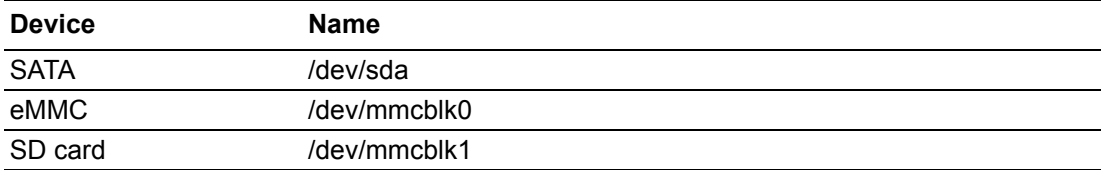

# <span id="page-42-2"></span>**3.8.8 3G Sample Code**

The code of 3glink, we have tried this command in 3 G test (Section 1.8).

```
#!/bin/bash
echo "Send AT commands..."
pppd connect 'chat ‐v ‐s ‐t 10 "" "AT" "" "ATDT*99#" "CONNECT" ""'
user username password password /dev/ttyUSB2 460800 nodetach crtscts
debug usepeerdns defaultroute &
```
ROM-3420 User Manual 36

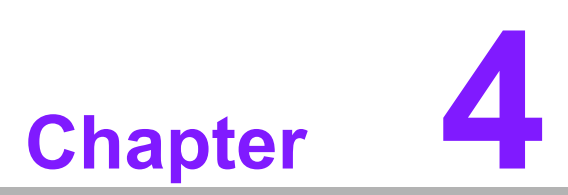

# <span id="page-44-0"></span>**4System Recovery**

**This chapter introduces how to recover a Linux operating system if it is damaged accidentally.**

# <span id="page-45-0"></span>**4.1 Boot up from the SD card, onboard eMMC or SATA DOM**

# <span id="page-45-1"></span>**4.1.1 Boot up from the SD card**

## **4.1.1.1 Create a bootable SD card**

- 1. Open one terminal console and change directory to BSP scripts folder
- 2. Perform following command: (assume SD card's device name is /dev/sdf) sudo ./mksd‐linux.sh /dev/sdf
- 3. Remove SD card from PC/NB

### **4.1.1.2 Set the DIP switch**

- 1. Open one debug console
- 2. Turn off ROM-3420
- 3. Plug a bootable SD card into ROM-DB3900's SD slot
- 4. Set Dip switch to 1-OFF/2-ON/3-ON
- 5. Turn on ROM-3420

# <span id="page-45-2"></span>**4.1.2 Boot up from the onboard eMMC**

### **4.1.2.1 Transfer whole system to onboard eMMC**

- 1. Boot up from SD card (refer to Chapter 3.6.1)
- 2. Login as root and perform following commands:
	- \$ cd /mk\_inand
	- \$ ./mkinand‐linux.sh /dev/mmcblk0

### **4.1.2.2 Set the DIP switch**

- 1. Open one debug console
- 2. Turn off ROM-3420
- 3. Set Dip switch to 1-ON/2-OFF/3-OFF
- 4. Turn on ROM-3420

# <span id="page-45-3"></span>**4.1.3 Boot up from SATA DOM**

### **4.1.3.1 Transfer whole system to SATA DOM**

- 1. Turn off ROM-3420
- 2. Plug SATA DOM into ROM-DB3900's SATA slot
- 3. Boot up from SD card (refer to Chapter 3.6.1)
- 4. Login as root and perform the following commands:(assume SATA DOM's device name is /dev/sdf)
	- \$ cd /mk\_inand
	- \$ ./mkinand‐linux.sh /dev/sdf

### **4.1.3.2 Set the DIP switch**

- 1. Open one debug console
- 2. Turn off ROM-3420
- 3. Set Dip switch to 1-ON/2-ON/3-ON
- 4. Turn on ROM-3420

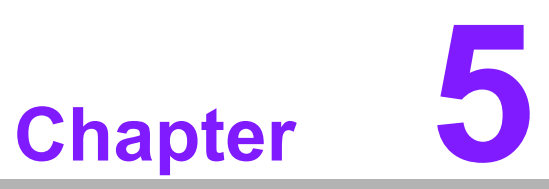

# <span id="page-46-0"></span>**5Advantech Services**

**This chapter introduces Advantech design in serviceability, technical support and warranty policy for ROM-3420 evaluation kit.**

# <span id="page-47-0"></span>**5.1 RISC Design-in Services**

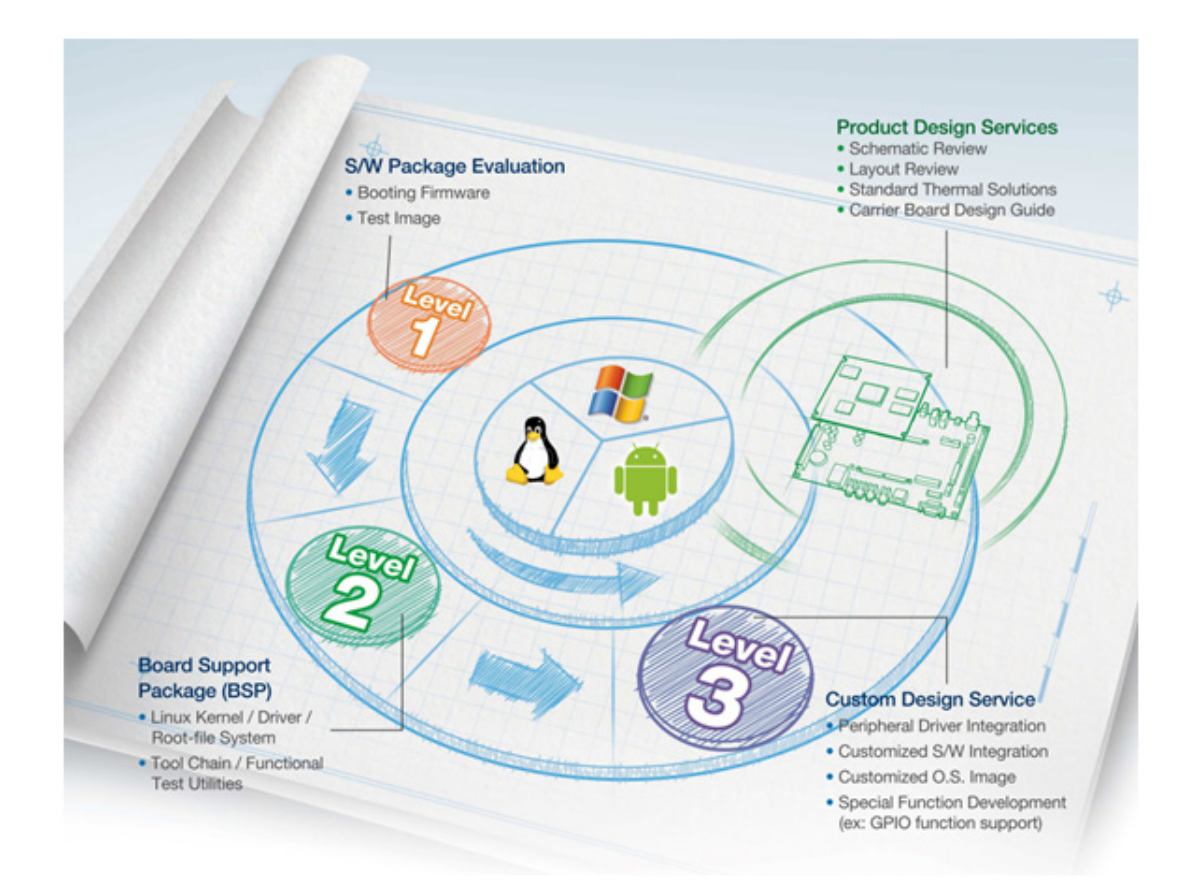

Advantech RISC Design-in Services help customers to reduce the time and work involved with designing new carrier boards. We handle the complexities of technical research and greatly minimize the development risk associated with carrier boards.

### **Easy Development**

Advantech has support firmware, root file-system, BSP or other develop tools for customers. It helps customers to easy develop their carrier board and differentiate their embedded products and applications.

- Full Range of RISC Product Offerings
- Comprehensive Document Support

#### **Design Assistance Service**

Advantech provides check list for engineer for easy check their schematics and also review service based on customer carrier board schematics. Those services are preventative, and help to catch design errors before they happen. It helps to save a lot of time and costs with regard to development carrier boards.

- Schematic Review
- **Placement and Layout Review**
- Debugging Assistance Services
- General/Special Reference Design Database.

### **Thermal Solution Services**

In order to provide quicker and more flexible solutions for customer's thermal designs. Advantech provides thermal solution services including modularized thermal solutions and customized thermal solutions.

- Standard Thermal Solutions
- Customized Thermal Solutions

#### **Embedded Software Services**

Supports driver, software integration or customized firmware, root file-system and Linux image. Customers can save lot of time and focus on their core development.

- Embedded Linux/ Android OS
- Advantech boot loader Customization

With the spread of industrial computing, a whole range of new applications have been developed, resulting in a fundamental change in the IPC industry. In the past System Integrators (SI) were used to completing projects without outside assistance but now such working models have moved on. Due to diverse market demands and intense competition, cooperation for (both upstream and downstream) vertical integration has become a much more effective way to create competitive advantages. As a result, ARM-based CPU modules were born out of this trend. Concentrating all necessary components on the CPU module and placing other parts on the carrier board in response to market requirements for specialization, provides greater flexibility while retaining its low power consumption credentials.

Advantech has been involved in the industrial computer industry for many years and found that customers usually have the following questions when implementing modular designs.

#### **General I/O design capability**

Although customers possess the ability for vertical integration and have enough know-how and core competitiveness in the professional application field, the lack of expertise and experience in general power and I/O design causes many challenges for them, especially integrating CPU modules into their carrier board.

#### **The acquisition of information**

Even if the individual client is able to obtain sufficient information to make the right decision for the specialized vertical application, some customers encounter difficult problems dealing with platform design in general and communicating with CPU or chipset manufacturers, thereby increasing carrier board design difficulties and risk as well as seriously impacting on Time-to-market and lost market opportunities.

#### **Software development and modification**

Compared to x86 architectures, RISC architectures use simpler instruction sets, therefore the software support for x86 platforms cannot be used on RISC platforms. System integrators need to develop software for their system and do the hardware and software integration themselves. Unlike x86 platforms, RISC platforms have less support for Board Support Packages (BSP) and drivers as well. Even though driver support is provided, SIs still have to make a lot of effort to integrate it into the system core. Moreover, the BSP provided by CPU manufacturers are usually for carrier board design, so it's difficult for SIs to have an environment for software development.

In view of this, Advantech proposed the concept of Streamlined Design-in Support Services for RISC-based Computer On Modules (COM). With a dedicated professional design-in services team, Advantech actively participates in carrier board design and problem solving. Our services not only enable customers to effectively distribute their resources but also reduce R&D manpower cost and hardware investment.

By virtue of a close interactive relationship with leading original manufacturers of CPUs and chipsets such as ARM, TI and Freescale, Advantech helps solve communication and technical support difficulties, and that can reduce the uncertainties of product development too. Advantech's professional software team also focuses on providing a complete Board Support Package and assists customers to build up a software development environment for their RISC platforms.

Advantech RISC design-in services helps customers overcome their problems to achieve the most important goal of faster time to market through a streamlined RISC Design-in services.

Along with our multi-stage development process which includes: planning, design, integration, and validation, Advantech's RISC design-in service provides comprehensive support to the following different phases:

#### **Planning stage**

Before deciding to adopt Advantech RISC COM, customers must go through a complete survey process, including product features, specification, and compatibility testing with software. So, Advantech offers a RISC Customer Solution Board (CSB) as an evaluation tool for carrier boards which are simultaneously designed when development RISC COMs. In the planning stage, customers can use this evaluation board to assess RISC modules and test peripheral hardware. What's more, Advantech provides standard software Board Support Package (BSP) for RISC COM, so that customers can define their product's specifications as well as verifying I/O and performance at the same time. We not only offer hardware planning and technology consulting, but also software evaluation and peripheral module recommendations (such as WiFi, 3G, BT). Resolving customer concerns is Advantech's main target at this stage. Since we all know that product evaluation is the key task in the planning period, especially for performance and specification, so we try to help our customers conduct all the necessary tests for their RISC COM.

#### **Design stage**

When a product moves into the design stage, Advantech will supply a design guide of the carrier board for reference. The carrier board design guide provides pin definitions of the COM connector with limitations and recommendations for carrier board design, so customers can have a clear guideline to follow during their carrier board development. Regarding different form factors, Advantech offers a complete pin-out check list for different form factors such as Q7, ULP and RTX2.0, so that customers can examine the carrier board signals and layout design accordingly. In addition, our team is able to assist customers to review the placement/layout and schematics to ensure the carrier board design meets their full requirements. For software development, Advantech RISC software team can assist customers to establish an environment for software development and evaluate the amount of time and resources needed. If customers outsource software development to a 3rd party, Advantech can also cooperate with the 3rd party and provide proficient consulting services. With Advantech's professional support, the design process becomes much easier and product quality will be improved to meet their targets.

### **Integration stage**

This phase comprises HW/SW integration, application development, and peripheral module implementation. Due to the lack of knowledge and experience on platforms, customers need to spend a certain amount of time on analyzing integration problems. In addition, peripheral module implementation has a lot to do with driver designs on carrier boards, RISC platforms usually have less support for ready-made drivers on the carrier board, therefore the customer has to learn from trial and error and finally get the best solution with the least effort. Advantech's team has years of experience in customer support and HW/SW development knowledge. Consequently, we can support customers with professional advice and information as well as shortening development time and enabling more effective product integration.

#### **Validation stage**

After customer's ES sample is completed, the next step is a series of verification steps. In addition to verifying a product's functionality, the related test of the product's efficiency is also an important part at this stage especially for RISC platforms.

As a supportive role, Advantech primarily helps customers solve their problems in the testing process and will give suggestions and tips as well. Through an efficient verification process backed by our technical support, customers are able to optimize their applications with less fuss. Furthermore, Advantech's team can provide professional consulting services about further testing and equipment usage, so customers can find the right tools to efficiently identify and solve problems to further enhance their products quality and performance.

# <span id="page-50-0"></span>**5.2 Contact Information**

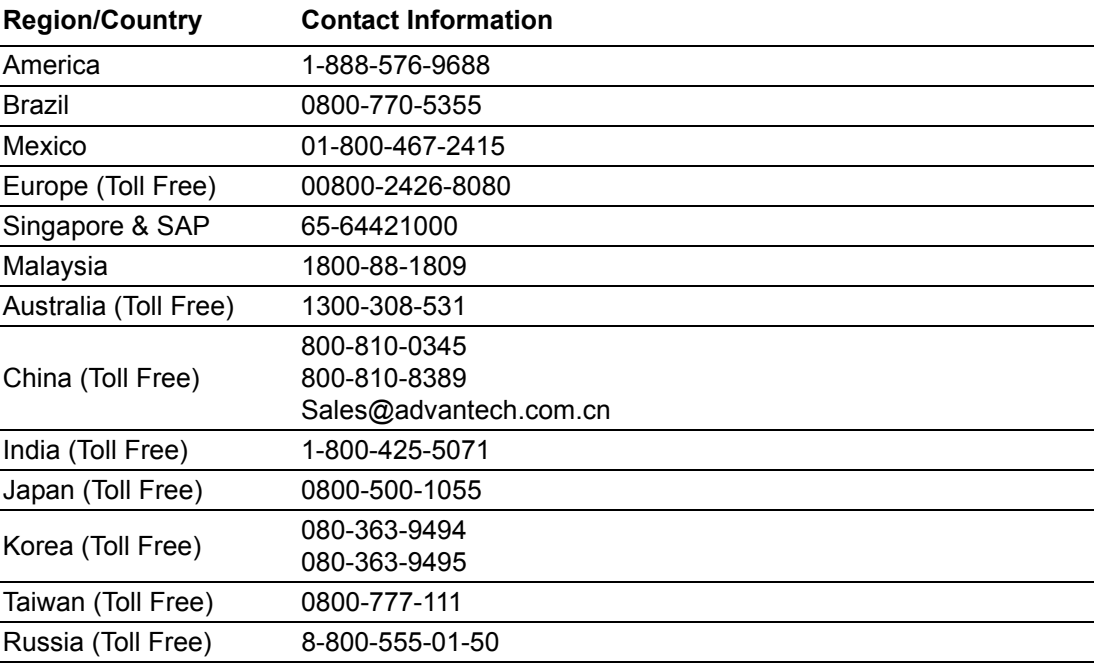

Below is the contact information for Advantech customer service

You can also reach our service team through the website below; our technical support engineer will provide quick response once the form is filled out:

http://www.advantech.com.tw/contact/default.aspx?page=contact\_form2&subject=Technical+Support

# <span id="page-51-0"></span>**5.3 Technical Support and Assistance**

For more information about this and other Advantech products, please visit our website at:

http://www.advantech.com/

http://www.advantech.com/ePlatform/

For technical support and service, please visit our support website at:

<http://support.advantech.com.tw/support/>

- 1. Visit the Advantech web site at www.advantech.com/support where you can find the latest information about the product.
- 2. Contact your distributor, sales representative, or Advantech's customer Service center for technical support if you need additional assistance. Please have the following information ready before you call:
	- Product name and serial number
	- Description of your peripheral attachments
	- Description of your software (operating system, version, application software, etc.)
	- A complete description of the problem
	- The exact wording of any error messages

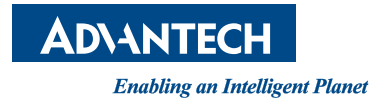

# **www.advantech.com**

**Please verify specifications before quoting. This guide is intended for reference purposes only.**

**All product specifications are subject to change without notice.**

**No part of this publication may be reproduced in any form or by any means, electronic, photocopying, recording or otherwise, without prior written permission of the publisher.**

**All brand and product names are trademarks or registered trademarks of their respective companies.**

**© Advantech Co., Ltd. 2014**